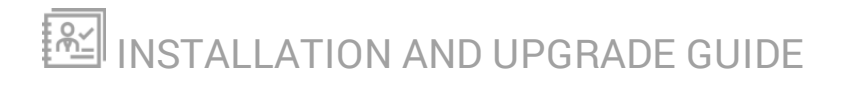

# **Database Performance Analyzer**

Version 2021.3

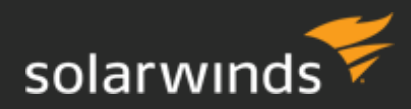

Last Updated: Tuesday, December 7, 2021

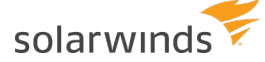

© 2021 SolarWinds Worldwide, LLC. All rights reserved.

This document may not be reproduced by any means nor modified, decompiled, disassembled, published or distributed, in whole or in part, or translated to any electronic medium or other means without the prior written consent of SolarWinds. All right, title, and interest in and to the software, services, and documentation are and shall remain the exclusive property of SolarWinds, its affiliates, and/or its respective licensors.

SOLARWINDS DISCLAIMS ALL WARRANTIES, CONDITIONS, OR OTHER TERMS, EXPRESS OR IMPLIED, STATUTORY OR OTHERWISE, ON THE DOCUMENTATION, INCLUDING WITHOUT LIMITATION NONINFRINGEMENT, ACCURACY, COMPLETENESS, OR USEFULNESS OF ANY INFORMATION CONTAINED HEREIN. IN NO EVENT SHALL SOLARWINDS, ITS SUPPLIERS, NOR ITS LICENSORS BE LIABLE FOR ANY DAMAGES, WHETHER ARISING IN TORT, CONTRACT OR ANY OTHER LEGAL THEORY, EVEN IF SOLARWINDS HAS BEEN ADVISED OF THE POSSIBILITY OF SUCH DAMAGES.

The SolarWinds, SolarWinds & Design, Orion, and THWACK trademarks are the exclusive property of SolarWinds Worldwide, LLC or its affiliates, are registered with the U.S. Patent and Trademark Office, and may be registered or pending registration in other countries. All other SolarWinds trademarks, service marks, and logos may be common law marks or are registered or pending registration. All other trademarks mentioned herein are used for identification purposes only and are trademarks of (and may be registered trademarks) of their respective companies.

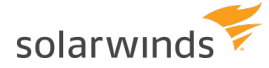

# Table of Contents

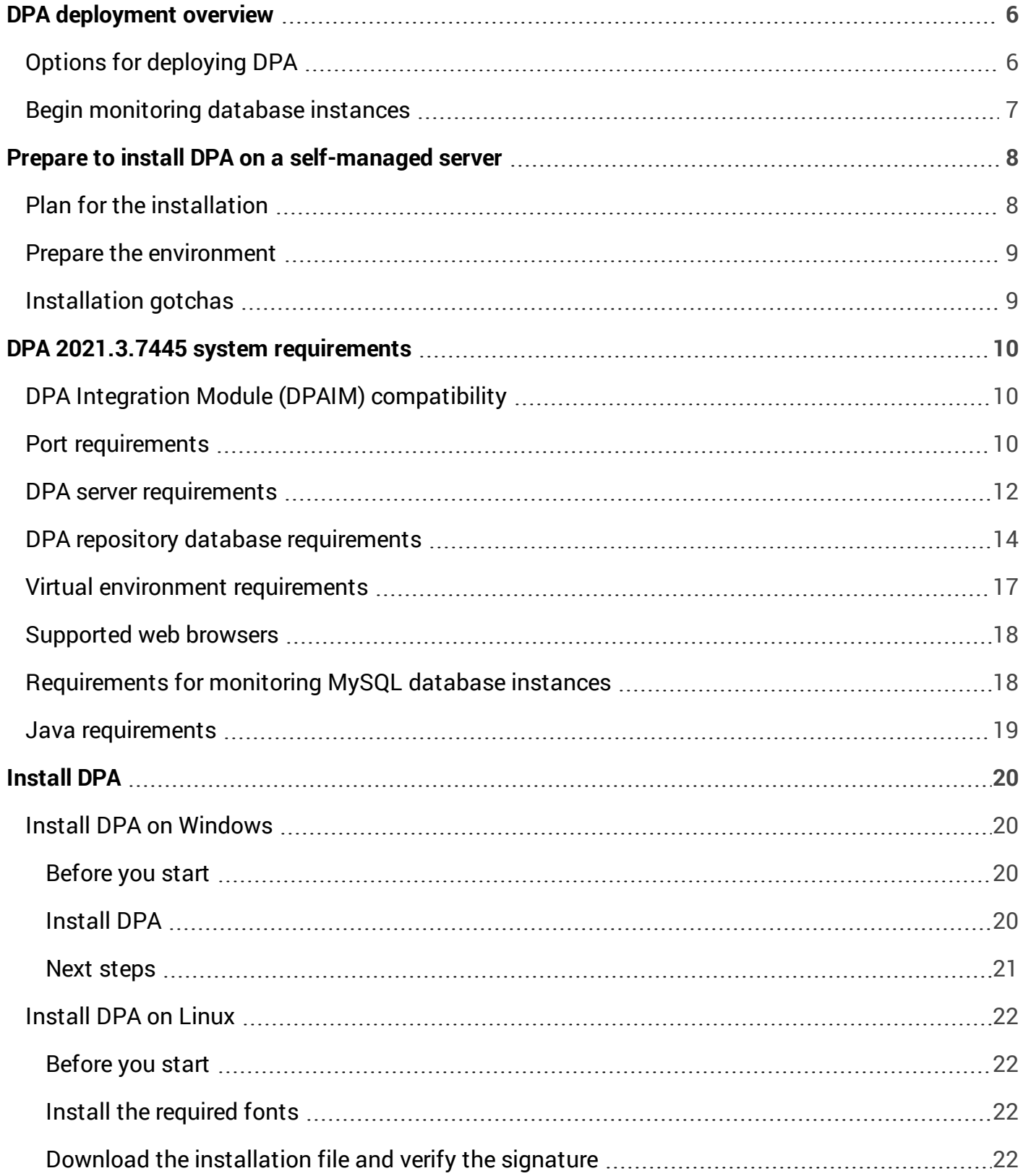

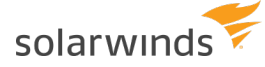

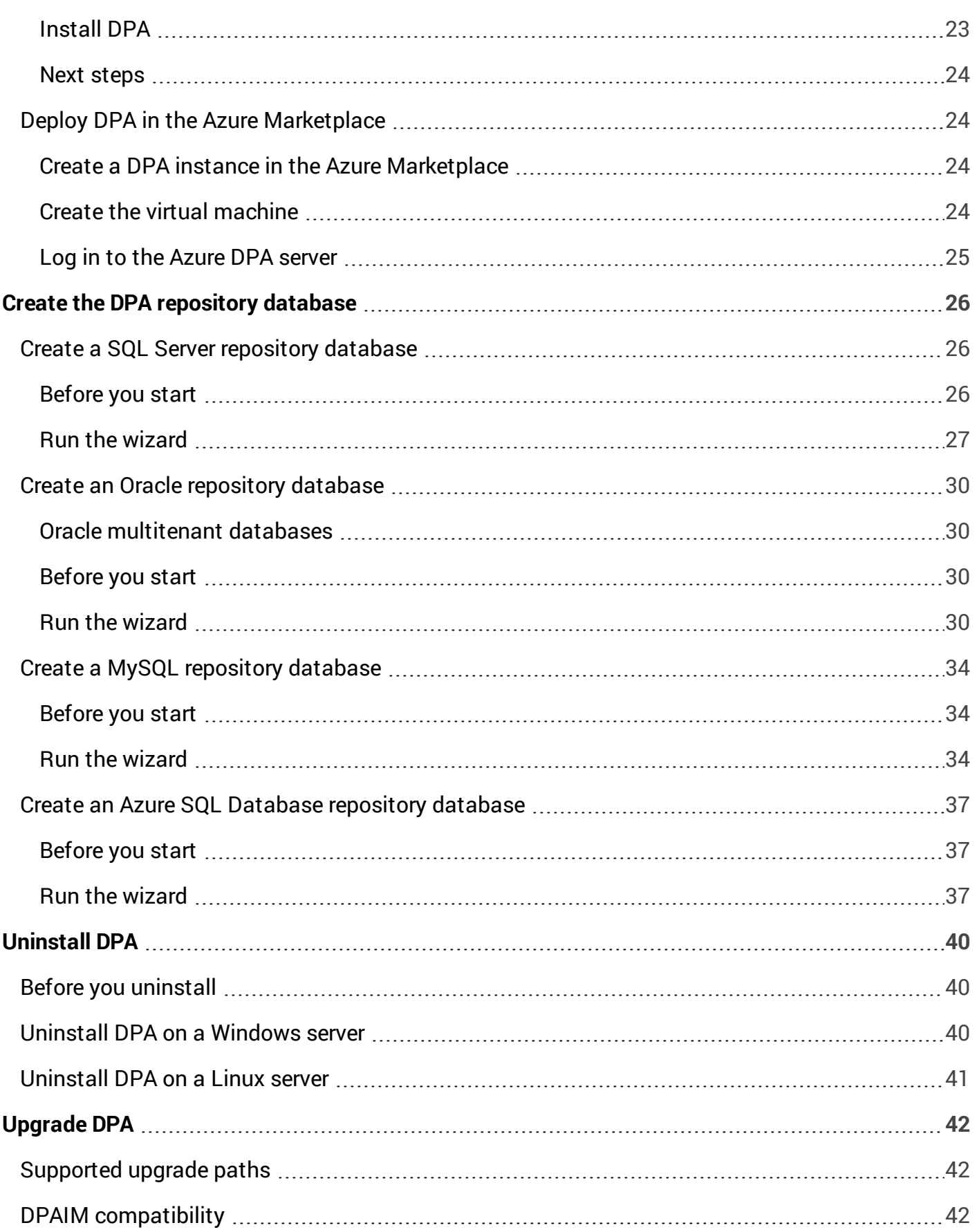

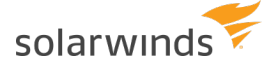

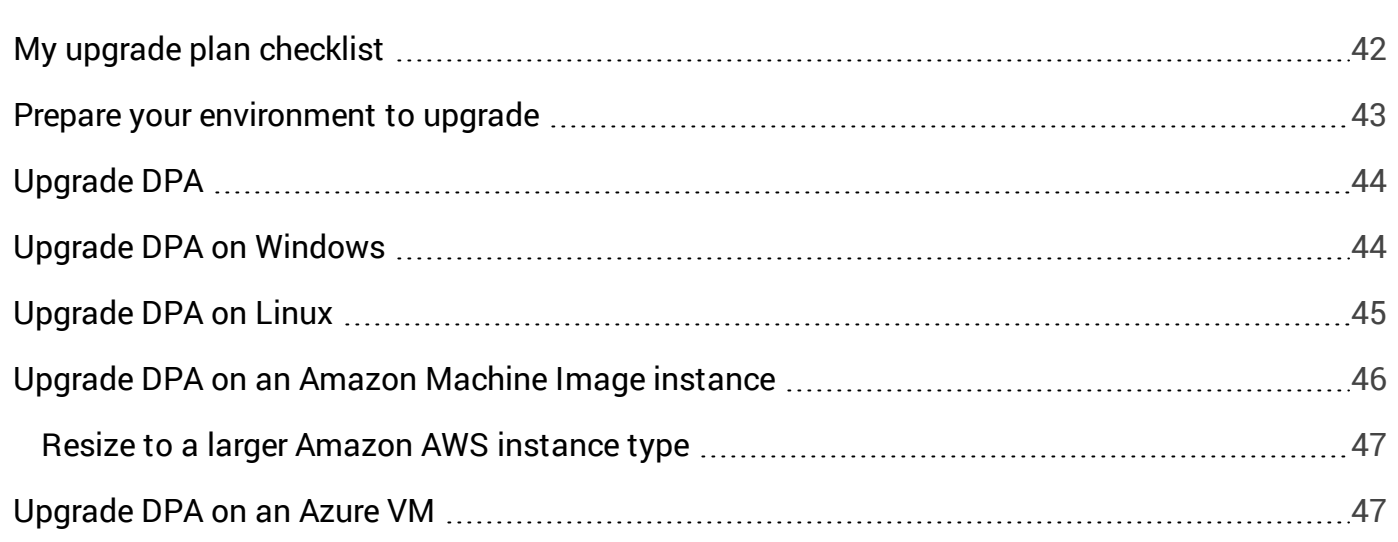

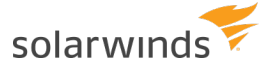

# <span id="page-5-0"></span>DPA deployment overview

The following sections outline the tasks required to deploy DPA and begin monitoring database instances.

```
For information about upgrading DPA, see Upgrade DPA.
```
## **Options for deploying DPA**

DPA offers the following deployment options:

<sup>l</sup> **Self-installed DPA server and repository database**

You can install DPA on a server that runs either Windows or Linux. The DPA server can be on premises or in a private or public cloud. For this deployment option, complete the following tasks:

- <sup>o</sup> Complete the [pre-installation](#page-7-0) checklist to plan for the installation and prepare your environment.
- o Install DPA on a server running [Windows](#page-19-1) or [Linux.](#page-21-0)
- o Create the [repository](#page-25-0) database, which stores the performance data that DPA collects.

When you deploy DPA by installing it yourself, you must purchase an [individual](https://documentation.solarwinds.com/en/Success_Center/dpa/Content/DPA_licensing_model.htm) license for each monitored database instance.

<sup>l</sup> **Microsoft Azure Marketplace**

SolarWinds provides a pre-built image in the Microsoft Azure Marketplace. You can quickly deploy DPA in the Azure [Marketplace](#page-23-1) without having to install it or set up the repository database. The VM contains a DPA server on Windows and a built-in Microsoft SQL Server database instance configured as the DPA repository.

When you deploy DPA in the Azure Marketplace, you must purchase an [individual](https://documentation.solarwinds.com/en/Success_Center/dpa/Content/DPA_licensing_model.htm) license for each monitored database instance.

#### <sup>l</sup> **Amazon Web Services (AWS) Marketplace**

Another option for a quick deployment is to launch an Amazon Machine Image [\(AMI\) from](https://support.solarwinds.com/SuccessCenter/s/article/Launch-SolarWinds-DPA-on-Amazon-Web-Services-AWS-on-a-Linux-AMI) the Amazon [Marketplace](https://support.solarwinds.com/SuccessCenter/s/article/Launch-SolarWinds-DPA-on-Amazon-Web-Services-AWS-on-a-Linux-AMI) and then create the [DPA repository](#page-25-0) database.

Individual licenses are not required for DPA deployments in the AWS Marketplace. The AWS [Marketplace](https://documentation.solarwinds.com/en/Success_Center/dpa/Content/DPA_licensing_model.htm#AWS) Metering Service is used to calculate DPA charges.

<span id="page-6-0"></span>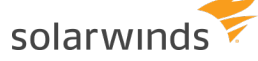

## **Begin monitoring database instances**

When you have deployed DPA, complete the following tasks to begin monitoring database instances:

- $\Box$ Register each [database](https://documentation.solarwinds.com/en/Success_Center/dpa/Content/DPA-Register-a-database-instance-for-monitoring.htm) instance you want to monitor.
- For **self-installed** or **Azure Marketplace** deployments, purchase and allocate licenses.
	- 1. Evaluate how many [licenses](https://documentation.solarwinds.com/en/Success_Center/dpa/Content/DPA_licensing_model.htm) of each type you need.
	- 2. Purchase licenses from your sales representative, and download them from the [Customer](https://customerportal.solarwinds.com/) Portal.
		- **If you have not yet created a SolarWinds account, see Access the [Customer](https://documentation.solarwinds.com/en/Success_Center/OrionPlatform/Content/Onboarding/Core-Log-In-To-Cust-Portal.htm)** [Portal](https://documentation.solarwinds.com/en/Success_Center/OrionPlatform/Content/Onboarding/Core-Log-In-To-Cust-Portal.htm) to create an account.
	- 3. [Allocate](https://documentation.solarwinds.com/en/Success_Center/dpa/Content/DPA-allocate-or-deallocate-licenses.htm) licenses to each database instance.
- $\mathcal{L}_{\mathcal{A}}$ Begin monitoring database instances. See the [DPA Getting](https://documentation.solarwinds.com/en/Success_Center/dpa/Content/DPA_Getting_Started_Guide.htm) Started Guide for a walk-though of performing common tasks in DPA. For example:
	- Investigate an application [performance](https://documentation.solarwinds.com/en/Success_Center/dpa/Content/GettingStarted/DPA-GS-Investigate-SQL.htm) problem
	- [Investigate](https://documentation.solarwinds.com/en/Success_Center/dpa/Content/DPA-Investigate-increased-wait-time.htm) an increase in wait time
	- Create an alert to monitor SQL [statement](https://documentation.solarwinds.com/en/Success_Center/dpa/Content/GettingStarted/DPA-GS-Enable-Alert.htm) execution time
	- Create a report to track wait types for a single SQL [statement](https://documentation.solarwinds.com/en/Success_Center/dpa/Content/GettingStarted/DPA-GS-Create-Report.htm)

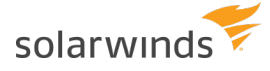

# <span id="page-7-0"></span>Prepare to install DPA on a self-managed server

If you are [installing](#page-5-0) DPA yourself, complete the pre-installation checklists below. These checklists help you:

- Obtain the required credentials.
- Verify that system requirements are met.
- <span id="page-7-1"></span>• Prepare your environment.

## **Plan for the installation**

□ Review the Database Performance Analyzer [release](https://documentation.solarwinds.com/en/Success_Center/dpa/Content/Release_Notes/release_notes.htm) notes.

 $\Box$ Identify the server where DPA will be installed. Make sure the server:

- Is powerful enough to handle the load of the potential number of monitored database instances that you will register. See the DPA server [requirements](#page-11-0).
- Has network connectivity to the DPA repository and each of the monitored database instances that you will register. DPA can be installed on the same server as the repository, although it is not required or recommended.

 $\Box$ Identify or install the repository database. Make sure:

- The repository is not installed in a critical production database instance.
- The repository database and server meet the repository database [requirements.](#page-13-0)
- You have credentials with the required [privileges.](#page-13-0)

□ Create a Customer Portal account.

To download SolarWinds products and licenses, you need a SolarWinds Customer Portal account. To create your SolarWinds account, see How do I access the [Customer](https://documentation.solarwinds.com/en/Success_Center/OrionPlatform/Content/Onboarding/Core-Log-In-To-Cust-Portal.htm) Portal.

 $\Box$ Obtain admin credentials for the DPA server.

SolarWinds recommends using the Local Administrator Account for installation. Make sure you have local admin server credentials for the DPA server.

The Local Administrator Account is not the same as a domain account with local admin rights. A domain account is subject to your domain group policies.

ш Schedule the installation, preferably during off-peak hours.

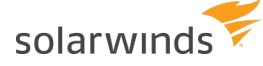

 $\Box$ Send a message to your company about the installation schedule and maintenance window. If you need additional help, contact and allocate staff to be available.

## <span id="page-8-0"></span>**Prepare the environment**

Before installation, prepare the SolarWinds environment:

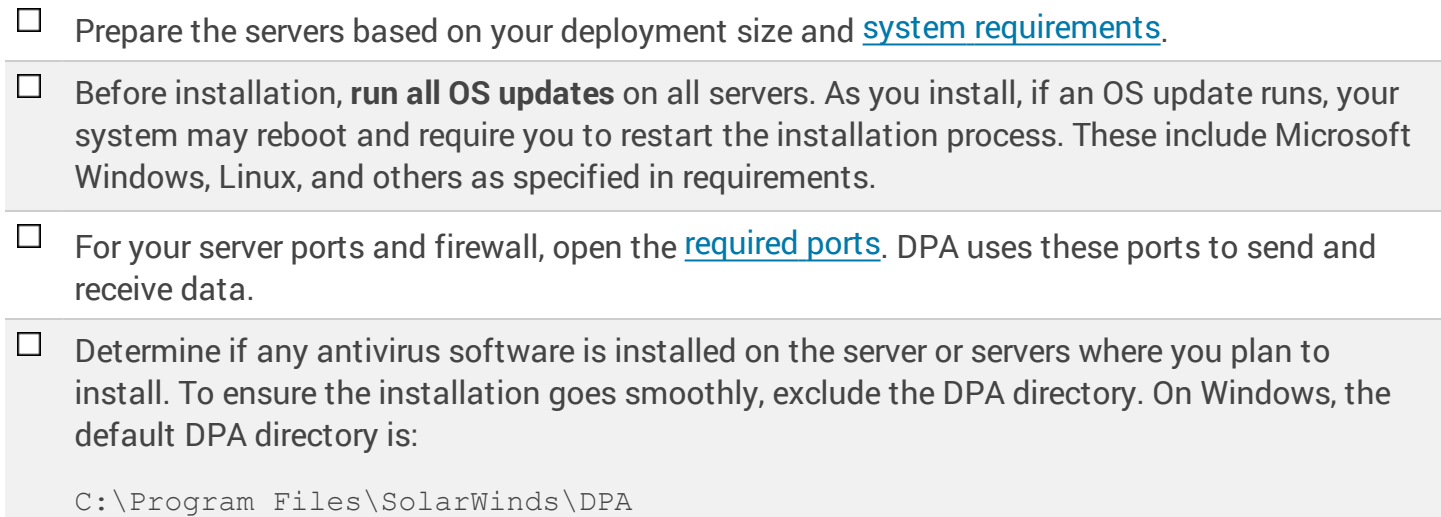

## <span id="page-8-1"></span>**Installation gotchas**

If you are installing DPA on a **Linux** server, be sure to:

- Set the JAVA HOME variable.
- Make sure the installation path has read, write, and execute permissions.

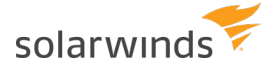

# <span id="page-9-0"></span>DPA 2021.3.7445 system requirements

See the following sections for minimum supported system requirements:

- DPAIM [compatibility](#page-9-1)
- Port [requirements](#page-9-2)
- DPA server [requirements](#page-11-0)
- Repository database [requirements](#page-13-0)
- Virtual environment [requirements](#page-16-0)
- [Supported](#page-17-0) web browsers
- [Requirements](#page-17-1) for monitoring MySQL database instances
- Java [requirements](#page-18-0)

<span id="page-9-1"></span>For information about what database instances DPA can monitor, see Database [instances](https://documentation.solarwinds.com/en/Success_Center/dpa/Content/DPA-Database-versions-you-can-monitor.htm) DPA can [monitor](https://documentation.solarwinds.com/en/Success_Center/dpa/Content/DPA-Database-versions-you-can-monitor.htm).

## **DPA Integration Module (DPAIM) compatibility**

If you are **not** monitoring PostgreSQL database instances, DPA 2021.3.7445 is fully compatible with DPAIM 11.1 or later.

<span id="page-9-2"></span>If you are monitoring PostgreSQL database instances, DPAIM 2020.2 or later is required to display all available data from PostgreSQL instances in the Orion Platform.

## **Port requirements**

Review and open the following ports in the firewall to support communication to and from the DPA server.

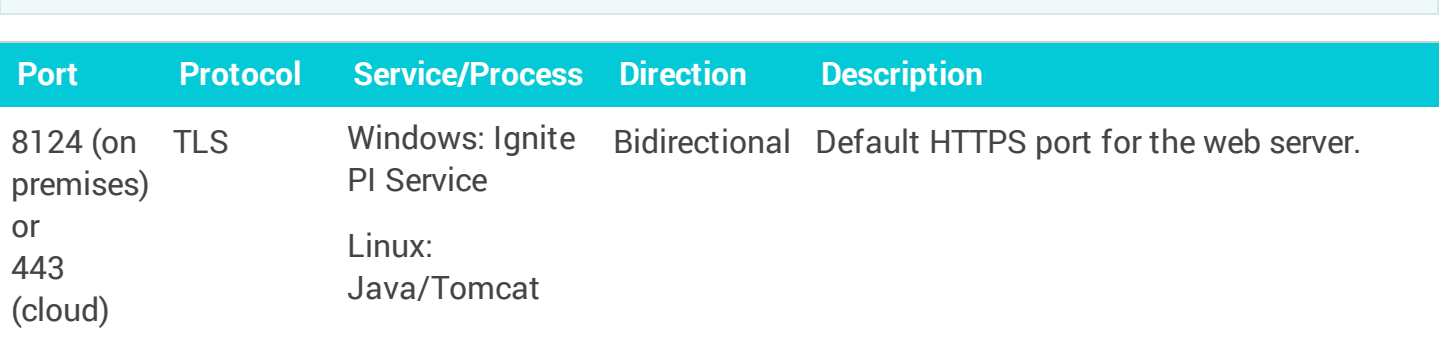

No additional ports are required for DPA Central.

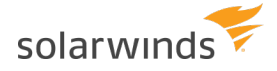

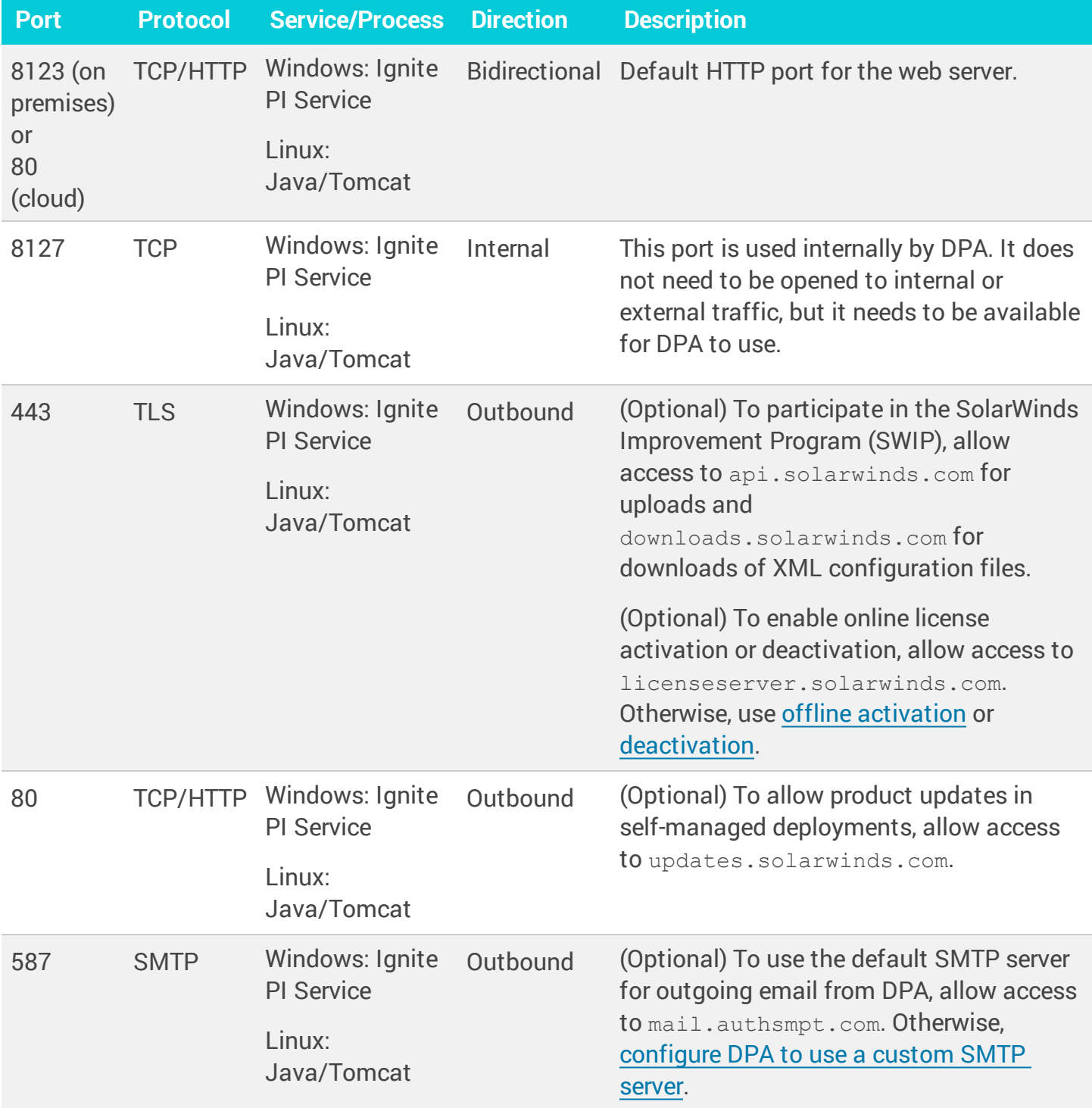

If you are using the DPA Integration Module to integrate DPA with the Orion Platform, see the [DPAIM](https://documentation.solarwinds.com/en/success_center/dpa/content/dpaim-requirements-for-the-dpa-integration-module.htm) port [requirements](https://documentation.solarwinds.com/en/success_center/dpa/content/dpaim-requirements-for-the-dpa-integration-module.htm).

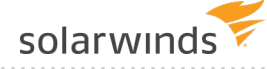

Other connections to consider include the following. The ports used for these connections depend on how your organization configures the connections:

- $\bullet$  Monitored database instances TCP
- Repository database  $-$  TCP
- VMware (usually  $443$ ) TCP
- $LDAP TCP$
- $\bullet$  Custom SMTP server based on the SMTP server
- <span id="page-11-0"></span> $\bullet$  SNMP trap – UDP

## **DPA server requirements**

You can install SolarWinds DPA on any physical or virtual Windows or Linux server that supports the Java Runtime Environment (JRE) version 11.

You can also launch DPA in the cloud:

- In the Amazon Web Services (AWS) Marketplace from an Amazon Machine Image (AMI):
	- <sup>o</sup> A DPA AMI with DPA 2021.1 installed runs on the supported **Amazon Linux 2** operating system. This image does not include a repository.
	- DPA uses the AWS [Marketplace](https://documentation.solarwinds.com/en/Success_Center/dpa/Content/DPA_licensing_model.htm) Metering Service to calculate charges.
- In the Azure Marketplace:
	- The DPA virtual machine contains a DPA server on Windows and a built-in Microsoft SQL Server database instance configured as the DPA repository.
	- <sup>o</sup> [Individual](https://documentation.solarwinds.com/en/Success_Center/dpa/Content/DPA_licensing_model.htm) licenses must be purchased.

#### Self-managed DPA server requirements

The CPU, RAM, and disk space requirements depend on the number of database instances you plan to monitor.

If you register VMware, **increase the CPU and RAM requirements by 50%**.

These are estimates. They are based on testing done with an average of 2-3 active sessions per monitored instance. If you are monitoring busy instances with an average of more than 2-3 active sessions, please adjust accordingly.

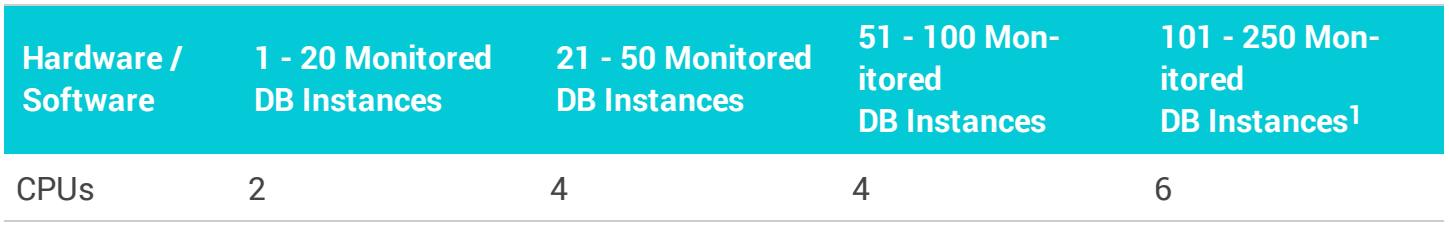

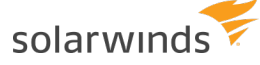

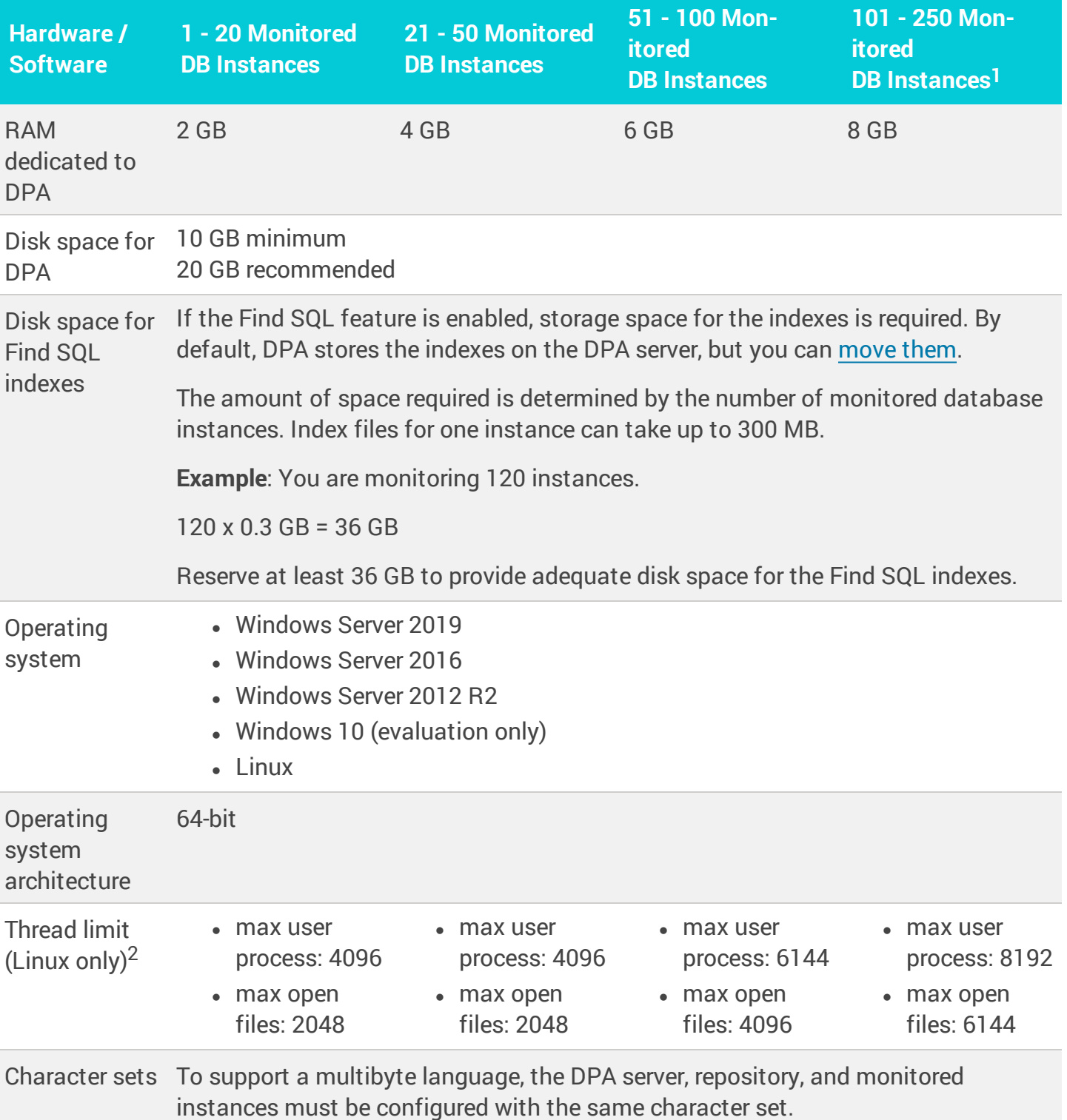

<sup>1</sup> If you plan to monitor more than 250 database instances, consider using more than one DPA server and linking [the servers](https://documentation.solarwinds.com/en/Success_Center/dpa/Content/DPA-Link-together-separate-DPA-servers.htm) together.

<sup>2</sup> To check the current max user process setting, run ulimit  $-u$ . To check the current max open files setting, run ulimit -n. To change the limits, edit the following file and restart the server:

```
/etc/security/limits.conf
```
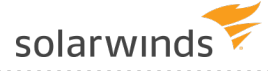

#### Requirements for an AWS DPA server

The minimum required AWS instance type for the DPA server AMI is t2.medium. Smaller instance types are not supported.

A t2.medium size instance is typically powerful enough to monitor 20 database instances. You might need a larger instance type to reliably monitor more than 20 database instances.

#### Requirements for an Azure DPA server

SolarWinds recommends two or more database throughput units (DTUs) per monitored database instance. See the Azure [SQL Database](http://dtucalculator.azurewebsites.net/) DTU Calculator for more information.

<span id="page-13-0"></span>The minimum required Azure tier is A2.

## **DPA repository database requirements**

The repository database stores the data collected by DPA. A supported database instance must be installed on the database server.

Do not host the repository on a database instance that you plan to monitor, because this affects the performance of that instance.

#### Supported database versions

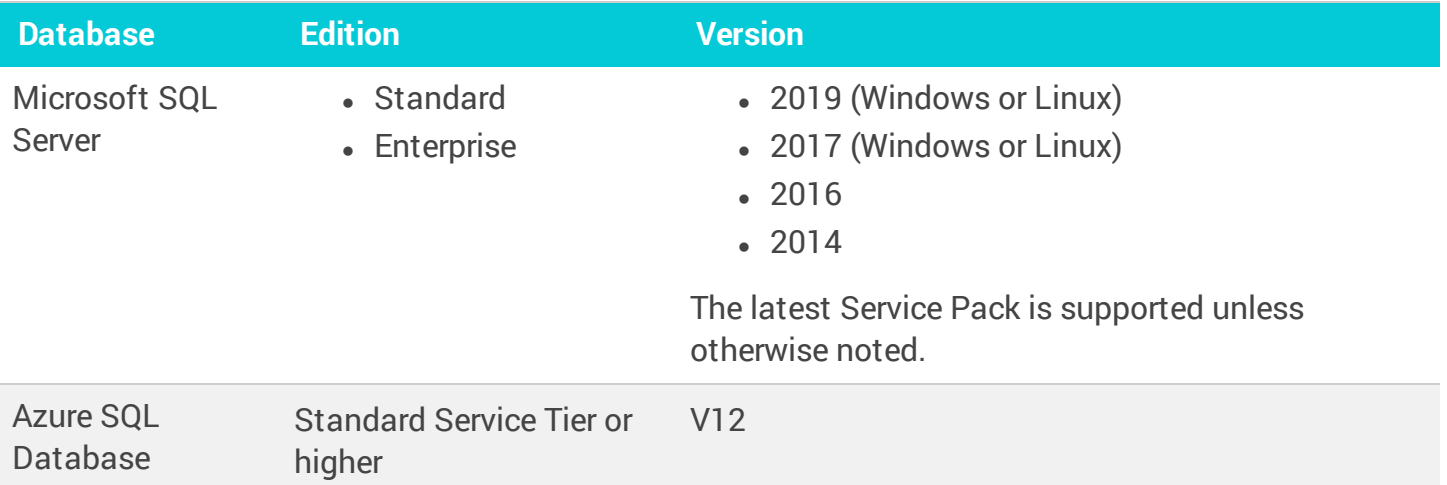

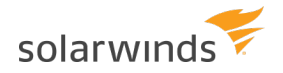

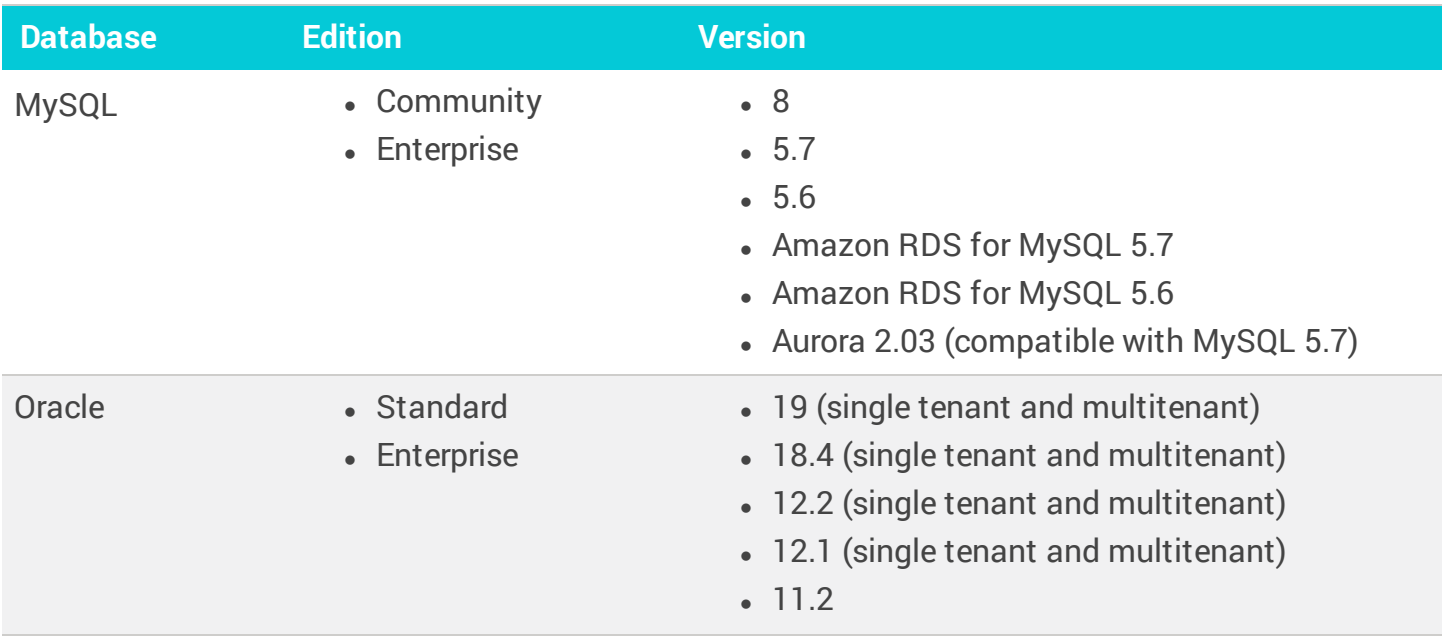

#### Azure SQL Managed Instance (ASMI) is **not** supported as a DPA repository database.

- ⊕ • Although DPA will work with the Express editions of Oracle and SQL Server, SolarWinds does **not** officially support these editions for the repository because of the database size limits. If you need a free database for an evaluation, SolarWinds recommends using a MySQL database.
	- You can host a self-managed Oracle, SQL Server, or MySQL database on Amazon EC2 to use as your repository.
	- If you choose Azure SQL Database as your repository, SolarWinds recommends two or more database throughput units (DTU) per monitored database instance. See the [Azure](http://dtucalculator.azurewebsites.net/) [SQL Database](http://dtucalculator.azurewebsites.net/) DTU Calculator for more information.

#### Self-managed repository database server requirements

If you install DPA on the same server as the repository database, the server must meet these requirements in addition to the DPA server [requirements.](#page-11-0)

If you register VMware, **increase the CPU and RAM requirements by 50%**.

These are estimates. They are based on testing done with an average of 2-3 active sessions per monitored instance. If you are monitoring busy instances with an average of more than 2-3 active sessions, please adjust accordingly.

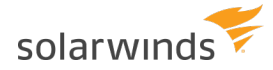

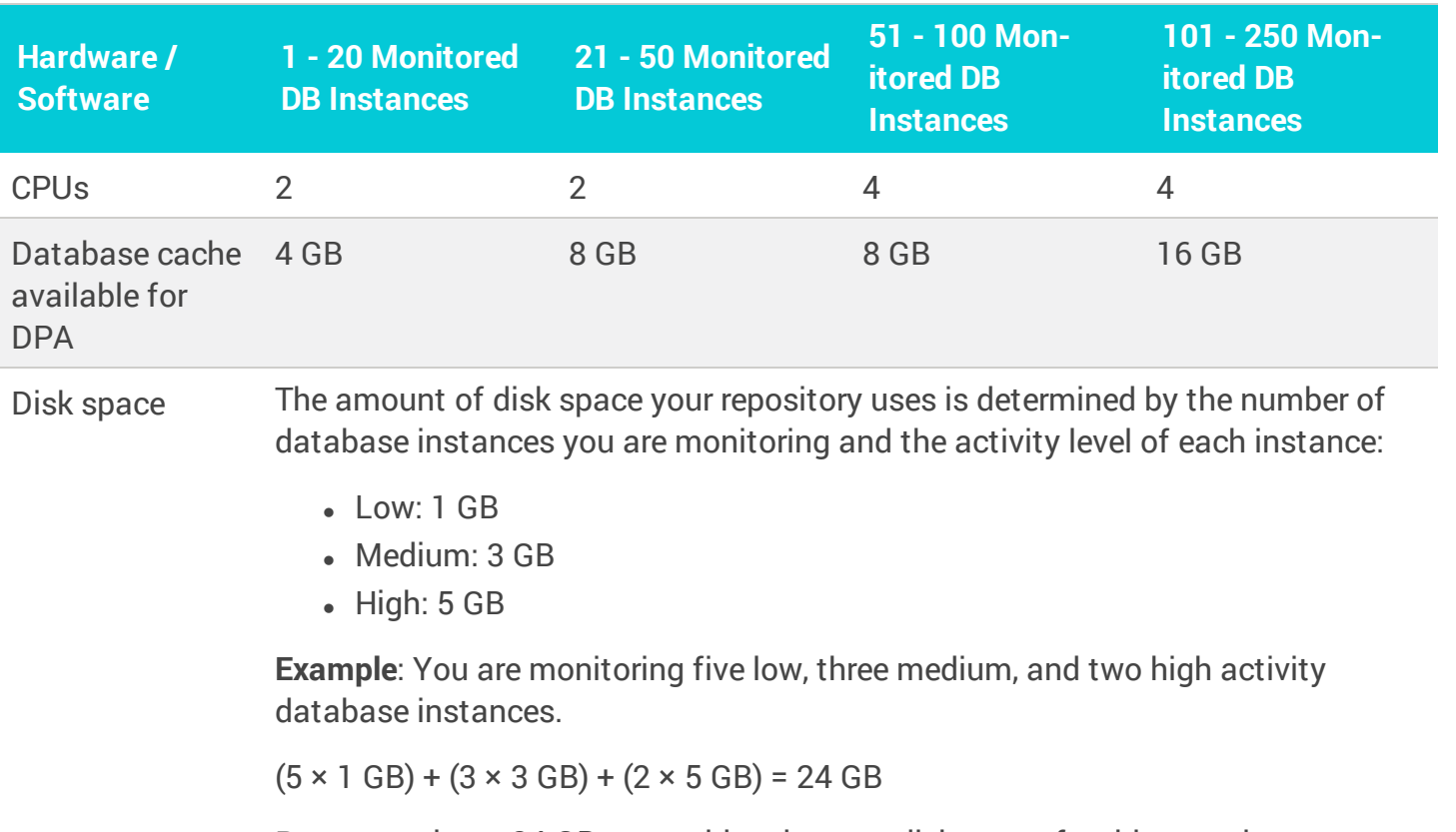

Reserve at least 24 GB to provide adequate disk space for this repository database.

Repository scalability depends on many things, including the database vendor and configuration, the specifications of the repository server, other activity on the repository server, and the activity levels of the monitored database instances.

#### Requirements for an AWS DPA repository database server

**Hardware / Software 1 - 20 Monitored DB Instances 21 - 50 Monitored DB Instances 51 - 100 Monitored DB Instances 101 - 250 Monitored DB Instances** RDS instance type db.m5.large db.m5.large db.m5.xlarge db.m5.xlarge CPUs 2 2 4 4 Database cache available for DPA 8 GB 3 GB 16 GB 16 GB

The following RDS instance types are recommended for AWS deployments.

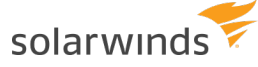

#### Required administrator credentials

You must know the following credentials for the database instance hosting your DPA repository.

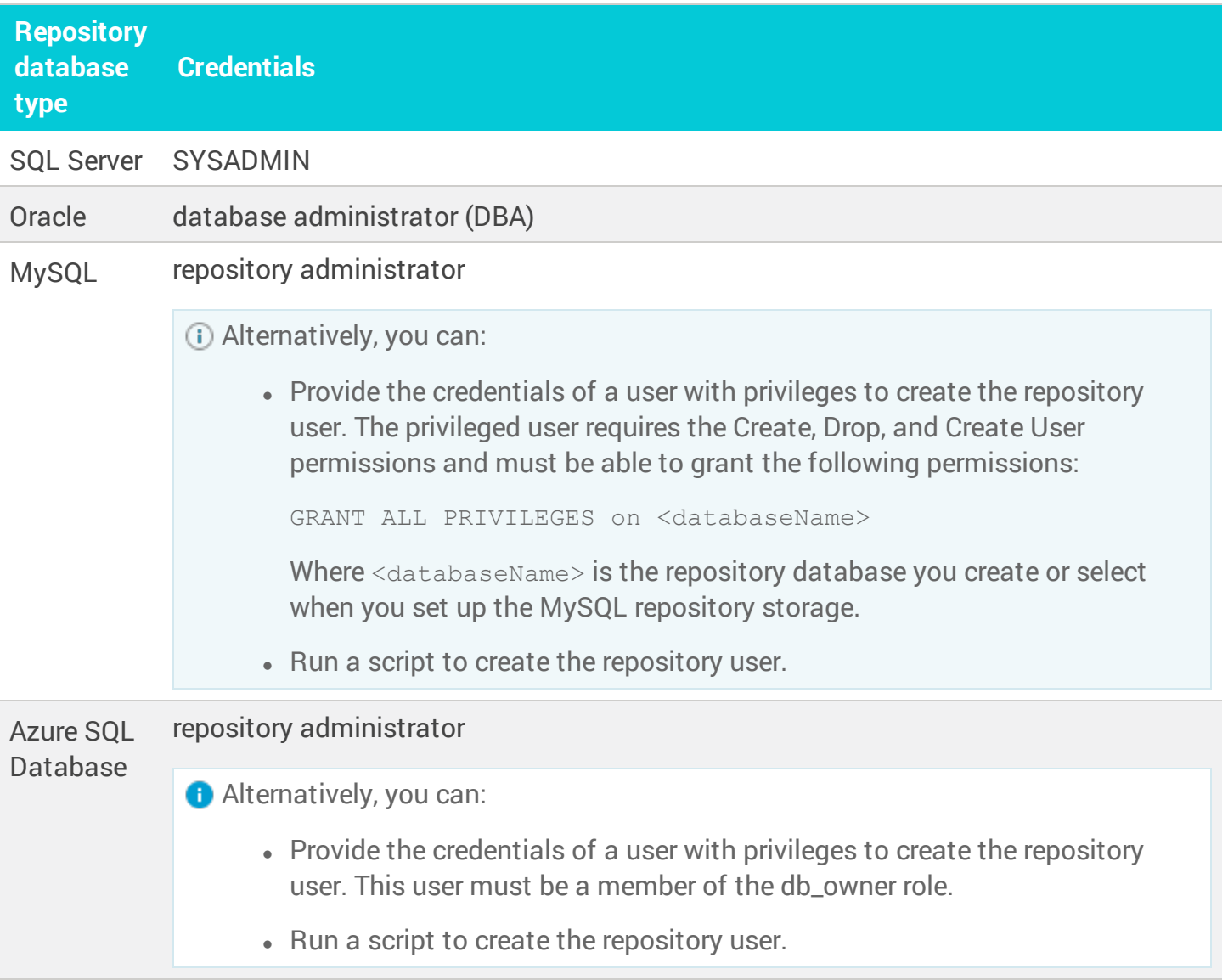

## <span id="page-16-0"></span>**Virtual environment requirements**

In a virtual environment, DPA can remotely connect to the following to monitor the virtual environment that virtualized database instances are running on. The virtualized database instances must be registered separately from the virtual environment.

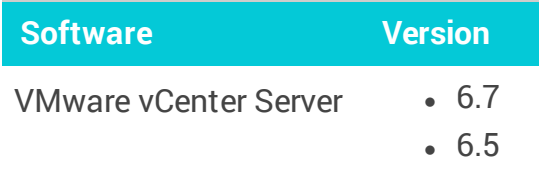

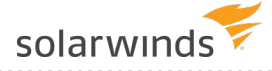

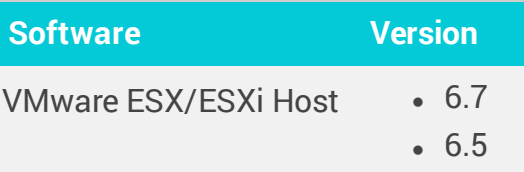

## <span id="page-17-0"></span>**Supported web browsers**

You can use the following browsers to access the DPA web interface:

- Chromium-based version of Microsoft Edge: the latest stable version
	- Internet Explorer (IE) and legacy versions of Microsoft Edge are **not** supported. If you access DPA using these browsers, some DPA functionality is not available or does not function correctly. For example, the Find SQL and Resources tabs are not accessible, and drop-down menus in other areas do not function correctly.
- Mozilla Firefox: the latest stable version
- <span id="page-17-1"></span>• Google Chrome: the latest stable version

## **Requirements for monitoring MySQL database instances**

SolarWinds recommends the following settings to optimize reporting capabilities for a MySQL database instance.

### MySQL Performance Schema

The Performance Schema monitors server events and collects performance data. If the Performance Schema is not enabled, DPA provides limited data. Monitoring with the Performance Schema disabled excludes the following data:

- All instrumented wait events
- All wait operations
- All file wait time, broken out by file
- All object wait time, broken out by index and table
- SQL statistics
- Performance-schema dependent alerts

The Performance Schema must be enabled at server startup. In MySQL versions 5.6.6 and later, the Performance Schema is enabled by default.

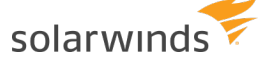

#### Global Instrumentation and Thread Instrumentation

Global Instrumentation and Thread Instrumentation must be enabled in the Performance Schema configuration. Disabling these instruments has the same effect as disabling the Performance Schema.

By default, DPA enables these instruments in the configuration. However, if you select the Leave As Is option for Performance Schema setup, you must verify that Global Instrumentation and Thread Instrumentation are enabled in the existing Performance Schema configuration.

#### show\_compatibility\_56 system variable

If the monitored database instance is MySQL 5.7.6 or later, SolarWinds recommends turning on the show compatibility 56 system variable. If this variable is on, DPA can collect data for all metrics.

If this variable is off and the Performance Schema is enabled, DPA cannot collect data for the following metrics:

- Selects
- Inserts
- Updates
- <span id="page-18-0"></span>Deletes

## **Java requirements**

DPA ships with JDK 15 for Windows and Linux and installs this version of Java on the DPA server. If you are installing DPA on a **supported** operating system, **no action** is required.

For **unsupported** operating systems, ensure that JDK 15 is installed on the DPA server. If you need to upgrade the JDK:

- 1. Download and install JDK 15.
- 2. Remove old Java information by deleting the cat.txt and cat.end files from the following directory:

<DPA\_Home>/iwc/tomcat/ignite\_config/

- 3. At a command line, go to the DPA installation directory.
- 4. Enter the following command:

./startup.sh

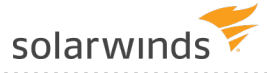

# <span id="page-19-0"></span>Install DPA

You can install DPA in any of the following environments:

- Install DPA on [Windows](#page-19-1)
- [Install](#page-21-0) DPA on Linux
- Install DPA on Azure [Marketplace](#page-23-1)

You can also Launch DPA on [Amazon](https://support.solarwinds.com/SuccessCenter/s/article/Launch-SolarWinds-DPA-on-Amazon-Web-Services-AWS-on-a-Linux-AMI) Web Services. AWS deployments use the AWS Marketplace Metering Service to calculate charges.

If you want to use individual DPA licenses in the Amazon cloud, you can deploy an EC2 instance, install DPA, and apply your licenses. You cannot use both individual DPA licenses and the metering service on a single DPA server.

## <span id="page-19-1"></span>**Install DPA on Windows**

The installation process creates a Windows service called Ignite PI Server. This service is set to run automatically when the server is restarted.

To install DPA on a different platform, see [Install](#page-21-0) DPA on Linux, [Install](#page-23-1) DPA on Azure [Marketplace,](#page-23-1) or Launch DPA on Amazon Web [Services.](https://support.solarwinds.com/SuccessCenter/s/article/Launch-SolarWinds-DPA-on-Amazon-Web-Services-AWS-on-a-Linux-AMI)

#### <span id="page-19-2"></span>Before you start

Before you install Database Performance Analyzer, be sure to review the [pre-installation](#page-7-0) checklist and the system [requirements](#page-9-0).

#### <span id="page-19-3"></span>Install DPA

- 1. Download the installation file from one of the following locations:
	- If you are installing a trial version, download it from <https://www.solarwinds.com/database-performance-analyzer>.
	- Otherwise, download it from the [SolarWinds](https://customerportal.solarwinds.com/home) Customer Portal.

If you have not yet created a SolarWinds account, see Access the [Customer](https://documentation.solarwinds.com/en/Success_Center/OrionPlatform/Content/Onboarding/Core-Log-In-To-Cust-Portal.htm) Portal to create an account.

2. Log in to the Windows server as an administrator.

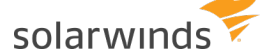

- 3. Extract the contents of the downloaded installation ZIP file.
- 4. Run SolarWindsDPASetup-x64.exe. When the installer starts, click Next.
- 5. If you accept the terms of the license agreement, select I accept. Click Next.
- 6. To change the default installation directory, click Change and specify the directory.
- 7. If the Do you want to configure Microsoft Defender check box is shown, select it if you want to create an exception to prevent Microsoft Defender from scanning the folder that stores the Find SQL indexes.

If the Find SQL [functionality](https://documentation.solarwinds.com/en/Success_Center/dpa/Content/DPA-search-for-sql-statement-investigate.htm) is enabled, this option can avoid spikes in CPU utilization. You can manually create an exception after the [installation](https://www.solarwinds.com/documentation/kbloader.aspx?kb=SF20540).

This check box is **not** shown if an exception already exists or if Microsoft Defender is not enabled.

- 8. Click Next, and then click Install to start the installation.
- 9. When the installation is complete, click Finish.

After a successful installation, the URLs used to open DPA are displayed.

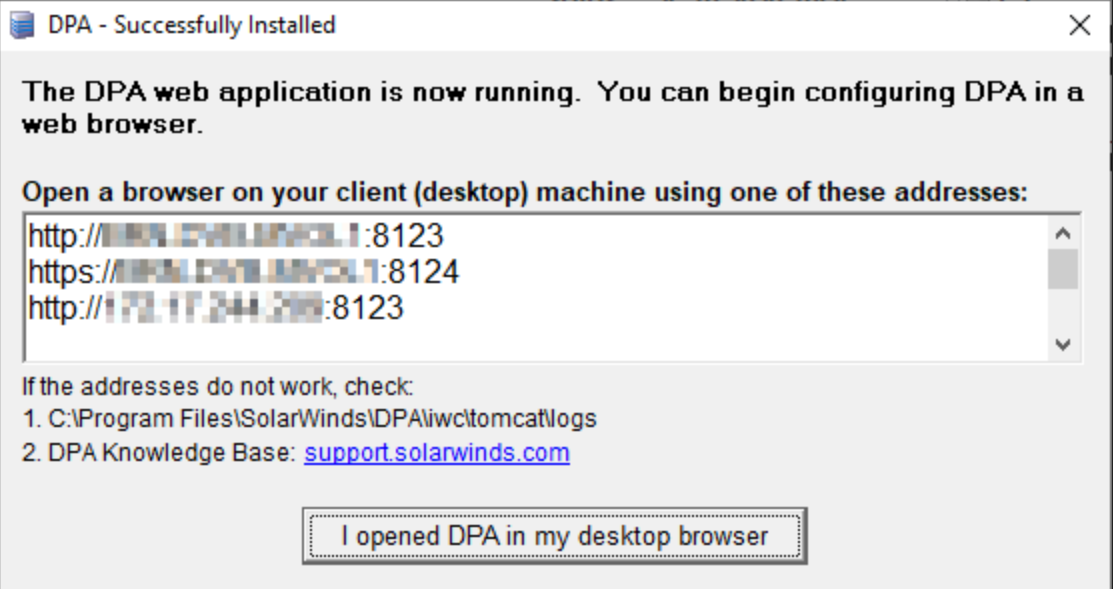

#### <span id="page-20-0"></span>Next steps

Click Open DPA, and create the [repository](#page-25-0) database.

## <span id="page-21-0"></span>**Install DPA on Linux**

To install DPA on a different platform, see Install DPA on [Windows](#page-19-1), [Install](#page-23-1) DPA on Azure [Marketplace,](#page-23-1) or Launch DPA on Amazon Web [Services.](https://support.solarwinds.com/SuccessCenter/s/article/Launch-SolarWinds-DPA-on-Amazon-Web-Services-AWS-on-a-Linux-AMI)

### <span id="page-21-1"></span>Before you start

<span id="page-21-2"></span>Before you install Database Performance Analyzer, be sure to review the [pre-installation](#page-7-0) checklist.

### Install the required fonts

If the required fonts are not installed, you will receive a Status 500 Internal Server Error when you attempt to start DPA. For more information, see this [article](https://www.solarwinds.com/documentation/kbloader.aspx?kb=MT130335).

To install the fonts that DPA requires, run one of the following commands on the DPA server:

• For Deb-based distributions (for example, Debian and Ubuntu):

apt-get install fontconfig

• For RPM-based Linux distributions (for example, RHEL, Fedora, and CentOS):

yum install urw-fonts

### <span id="page-21-3"></span>Download the installation file and verify the signature

To verify that the installation file is unmodified, use a public key to confirm that the signature of the installation file matches the signature of the corresponding  $\lrcorner$  sig file.

- 1. Download the installation file and the corresponding . sig file from the [SolarWinds](https://customerportal.solarwinds.com/home) Customer [Portal](https://customerportal.solarwinds.com/home) or from the following direct download links:
	- Installation file:

[https://downloads.solarwinds.com/solarwinds/Release/DPA/2021.3.7388/SolarWinds-](https://downloads.solarwinds.com/solarwinds/Release/DPA/2021.3.7388/SolarWinds-DPA-2021.3.7388-64bit.tar.gz)[DPA-2021.3.7388-64bit.tar.gz](https://downloads.solarwinds.com/solarwinds/Release/DPA/2021.3.7388/SolarWinds-DPA-2021.3.7388-64bit.tar.gz)

• Signature file:

[https://downloads.solarwinds.com/solarwinds/Release/DPA/2021.3.7388/SolarWinds-](https://downloads.solarwinds.com/solarwinds/Release/DPA/2021.3.7388/SolarWinds-DPA-2021.3.7388-64bit.tar.gz.sig)[DPA-2021.3.7388-64bit.tar.gz.sig](https://downloads.solarwinds.com/solarwinds/Release/DPA/2021.3.7388/SolarWinds-DPA-2021.3.7388-64bit.tar.gz.sig)

If you have not yet created a SolarWinds account, see Access the [Customer](https://documentation.solarwinds.com/en/Success_Center/OrionPlatform/Content/Onboarding/Core-Log-In-To-Cust-Portal.htm) Portal to create an account.

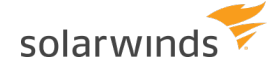

2. Copy the following public key into a file, name the file  $\text{public.pem}$ , and save it in the same directory as the tar.gz and tar.gz.sig files.

```
-----BEGIN PUBLIC KEY-----
MIGbMBAGByqGSM49AgEGBSuBBAAjA4GGAAQAOmd4V9OCdJF2cZ73G2IqrW9G/3Ny
Qeh2jOwg0VJaCecsNxXmpsjvJ2YMQJHMBddB++c81ys3NLwUGsJswxm/rCMA7bN1
q/zOV3oCoDfvXN2B6o1kTMJNebF6VDBc+c2phlrkJDjctSSVigTxYpZ33bgX9IxZ
NImi0LvVvOSNaQi1jR4=
-----END PUBLIC KEY-----
```
3. Run one of the following commands to verify the signature:

```
openssl dgst -sha512 -keyform PEM -verify public.pem -signature
<signature_file_name> <dpa_installer_file_name>
```
Expect: Verified OK

or

```
openssl dgst -binary -sha512 <dpa_installer_file_name> > digest.bin
openssl pkeyutl -verify -pubin -keyform PEM -inkey public.pem -in
digest.bin -sigfile <signature file name>
```
Expect: Signature Verified Successfully

#### <span id="page-22-0"></span>Install DPA

- 1. Create a directory to hold this version of DPA. For example: /home/dpa.
- 2. Extract the downloaded TAR installation file into the new directory.
- 3. Use either of the following methods to run the dpa\_<*version*>\_installer.sh script from the command line:
	- Make it executable and run it directly:

```
chmod +x dpa_<version>_installer.sh
```
./dpa\_<*version*>\_installer.sh

 $\bullet$  Run it in the shell:

```
sh dpa_<version>_installer.sh
```
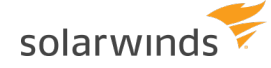

- 4. When prompted, create a directory on the server for installation. This becomes the DPA Home directory.
- 5. Start DPA by running the following command from the Home directory:

./startup.sh

#### <span id="page-23-0"></span>Next steps

<span id="page-23-1"></span>Go to https://*yourServer*:8124 in a web browser and create the [repository](#page-25-0) database.

## **Deploy DPA in the Azure Marketplace**

You can deploy DPA on a virtual machine in the Microsoft Azure Marketplace. The VM contains a DPA server on Windows and a built-in Microsoft SQL Server database instance configured as the DPA repository.

You can access the DPA user interface on the standard HTTP port 80 and HTTPS port 443. The Windows Firewall settings have been set to allow inbound HTTP and HTTPS traffic.

To install DPA on a different platform, see Install DPA on [Windows](#page-19-1), [Install](#page-21-0) DPA on Linux or [Unix,](#page-21-0) or Launch DPA on Amazon Web [Services.](https://support.solarwinds.com/SuccessCenter/s/article/Launch-SolarWinds-DPA-on-Amazon-Web-Services-AWS-on-a-Linux-AMI)

#### <span id="page-23-2"></span>Create a DPA instance in the Azure Marketplace

- 1. Log in to the Azure Marketplace.
- 2. In the left column, click New.
- 3. In the Search the marketplace bar, enter SolarWinds.
- <span id="page-23-3"></span>4. Click Database Performance Analyzer, and then click Create in the right pane.

#### Create the virtual machine

Follow the five-step wizard to create the virtual machine that will host DPA.

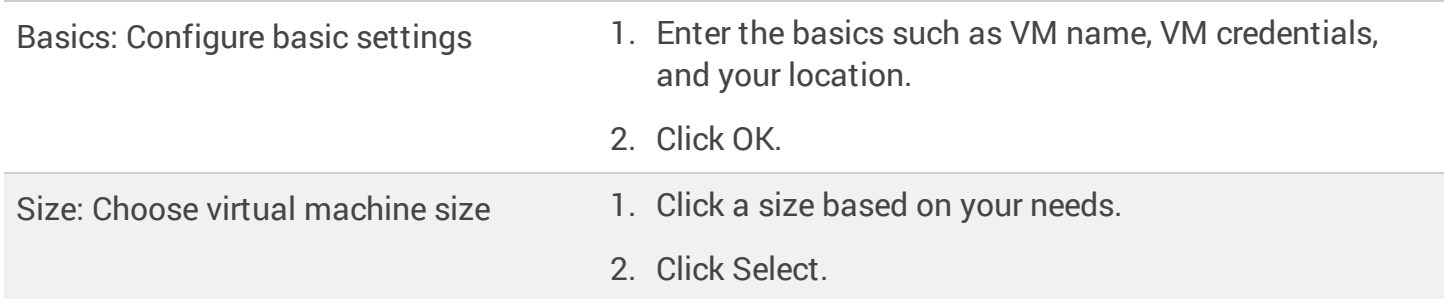

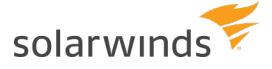

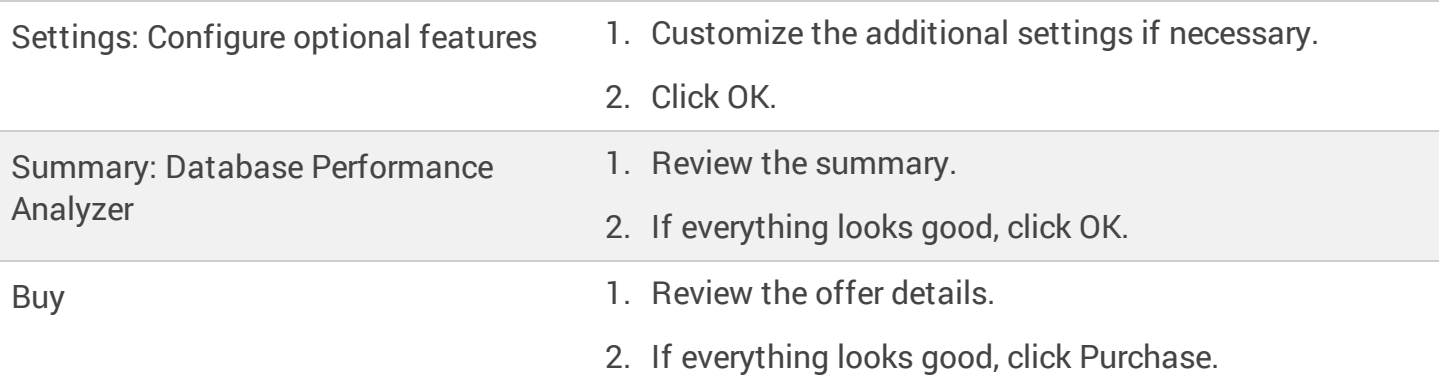

#### <span id="page-24-0"></span>Log in to the Azure DPA server

- 1. In the left column, click Virtual machines.
- 2. Click the name of the VM you just created for DPA.
- 3. In Overview > Essentials, copy the value in the Public IP address field.
- 4. Paste the IP address in a new browser tab.
- 5. If you agree, accept the DPA end-user license agreement.
- 6. Create a DPA password, select a time zone, and click Set up DPA.
- 7. Log in using your DPA password.
- 8. Start using DPA by registering a database instance for [monitoring.](https://documentation.solarwinds.com/en/Success_Center/dpa/Content/DPA-Register-a-database-instance-for-monitoring.htm)

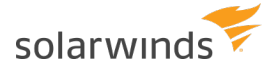

## <span id="page-25-0"></span>Create the DPA repository database

After you install DPA and open it for the first time, you must create a repository database. The repository database stores monitoring user credentials and the performance data that DPA collects from monitored database instances.

You can create the repository database on any of the following database types:

- Create a SQL Server [repository](#page-25-1) database
- Create an Oracle [repository](#page-29-0) database
- Create a MySQL [repository](#page-33-0) database
- Create an Azure SQL Database [repository](#page-36-0) database

<span id="page-25-1"></span>Azure SQL Managed Instance (ASMI) is **not** supported as a DPA repository database. See the system [requirements](#page-9-0) for more information.

### **Create a SQL Server repository database**

After you [install](#page-19-0) DPA, you must create the repository database, which holds the performance data that DPA collects. Use this procedure to create a SQL Server repository database.

#### <span id="page-25-2"></span>Before you start

Before you run the Repository wizard:

□ Make sure the repository database server meets the system [requirements](#page-13-0).

 $\Box$ Install a [supported](#page-13-0) version of SQL Server on the database server.

 $\Box$  If you run the wizard from a different computer (not the server where DPA was installed), make sure the required firewall port is open. By default, ports 8123 and 8124 must be open.

 $\Box$  The DPA server connects to the repository through a TCP/IP connection. Make sure that connection is not blocked by a firewall.

 $\Box$  Make sure you have credentials to a login with SYSADMIN privileges for the SQL Server database instance.

<span id="page-26-0"></span>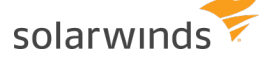

#### Run the wizard

- 1. To open DPA, click the button on the installation confirmation dialog, or enter one of the following URLs in a web browser:
	- <sup>l</sup> http:*yourServer*:8123
	- <sup>l</sup> https:*yourServer*:8124

- 2. Click Create New Repository.
- 3. Complete the remaining wizard panels as described in the following table.

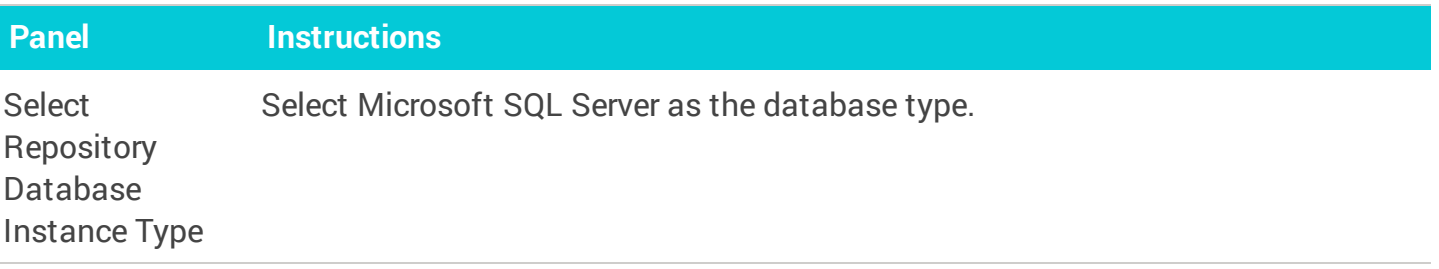

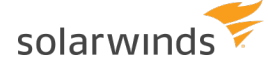

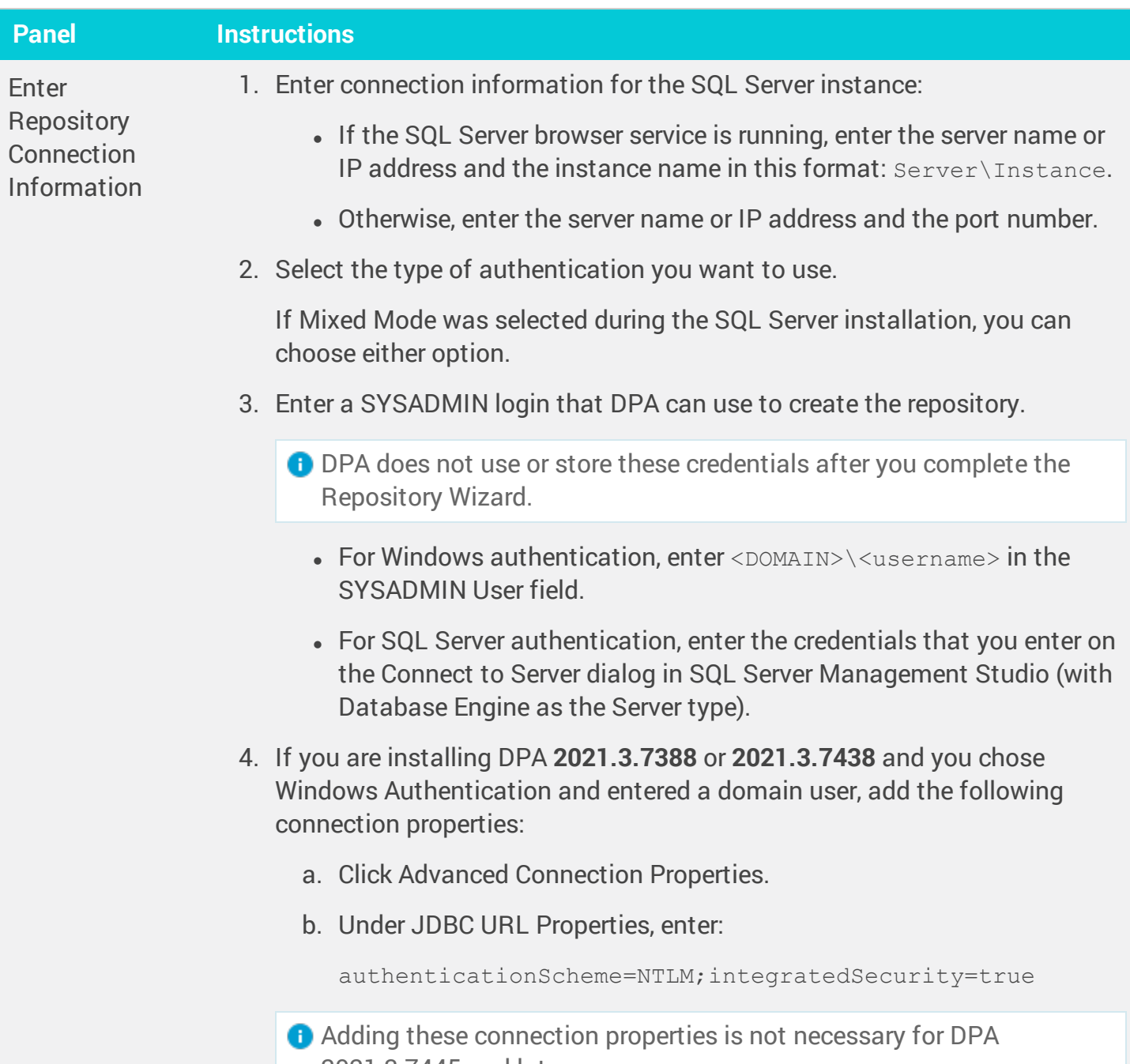

2021.3.7445 and later.

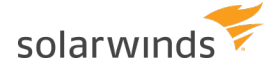

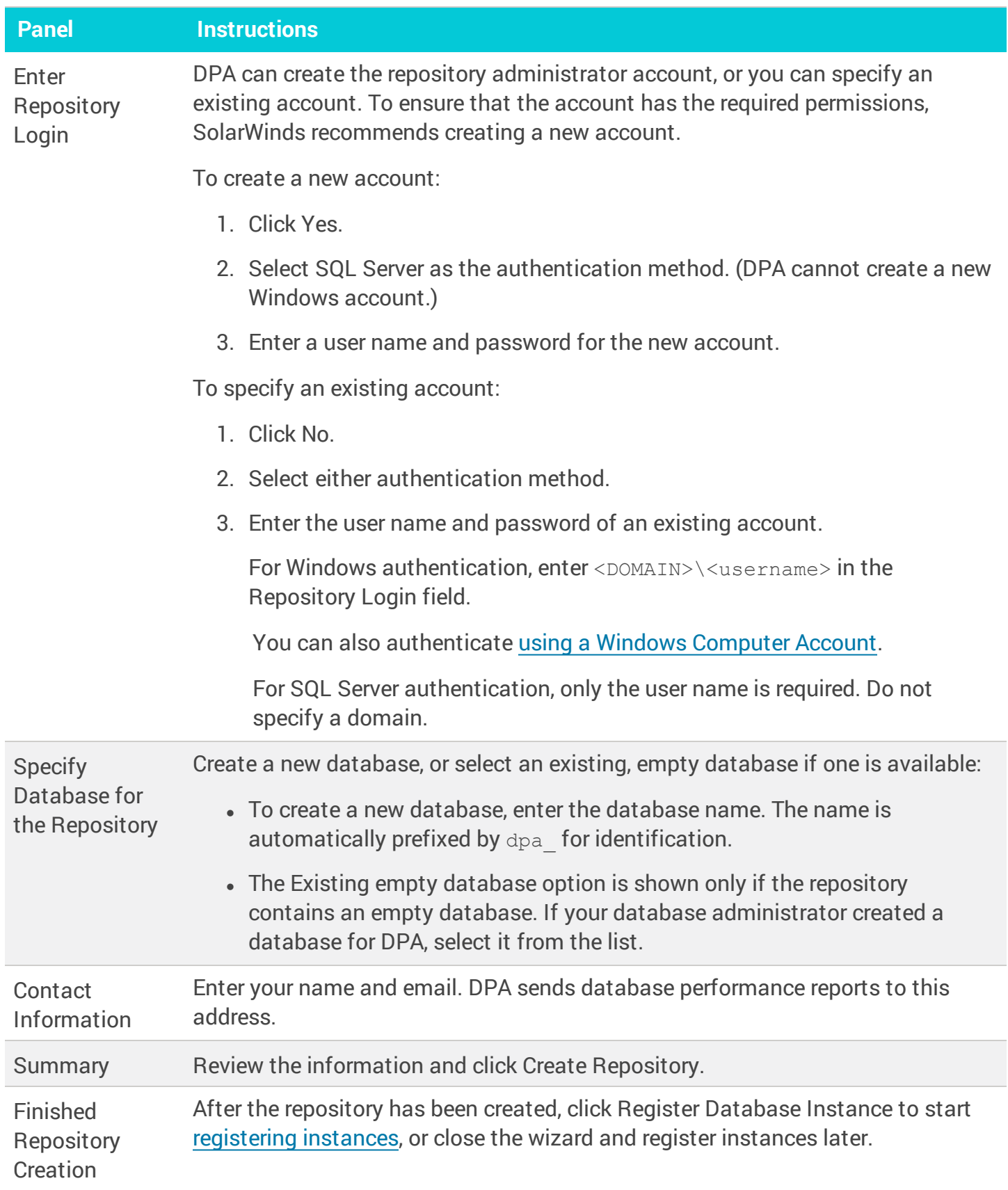

<span id="page-29-0"></span>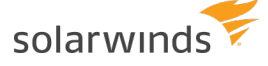

### **Create an Oracle repository database**

After you [install](#page-19-0) DPA, you must create the repository database, which holds the performance data that DPA collects. Use this procedure to create an Oracle repository database.

#### <span id="page-29-1"></span>Oracle multitenant databases

You can create the DPA repository database on an Oracle pluggable database (PDB), but not a container database (CDB). If you create the repository on a PDB, the PDB can be moved:

- If the PDB is moved to another CDB on the same server, the connection string does not change. No action is required.
- If the PDB is moved to a CDB on a **different** server, the connection string changes. You must update the connection string in the  $\text{rep}$ , properties file in the following location:

<DPA\_Install\_Dir>\iwc\tomcat\ignite\_config\iwc\repo.properties

#### <span id="page-29-2"></span>Before you start

Before you run the Repository wizard:

 $\Box$ Make sure the repository database server meets the system [requirements](#page-13-0).

 $\Box$  Install a [supported](#page-13-0) version of Oracle on the database server.

- $\Box$ If you run the wizard from a different computer (**not** the server where DPA was installed), make sure the required firewall port is open. By default, ports 8123 and 8124 must be open.
- $\Box$  The DPA server connects to the repository through a TCP/IP connection. Make sure that connection is not blocked by a firewall.

 $\Box$  Make sure you have credentials to a login with database administrator (DBA) privileges for the Oracle database instance.

#### <span id="page-29-3"></span>Run the wizard

- 1. To open DPA, click the button on the installation confirmation dialog, or enter one of the following URLs in a web browser:
	- <sup>l</sup> http:*yourServer*:8123
	- <sup>l</sup> https:*yourServer*:8124

- 2. Click Create New Repository.
- 3. Complete the remaining wizard panels as described in the following table.

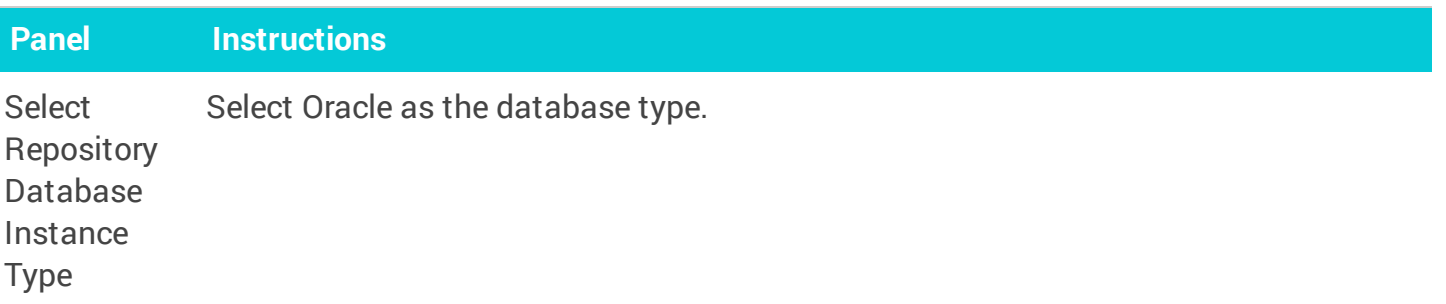

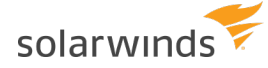

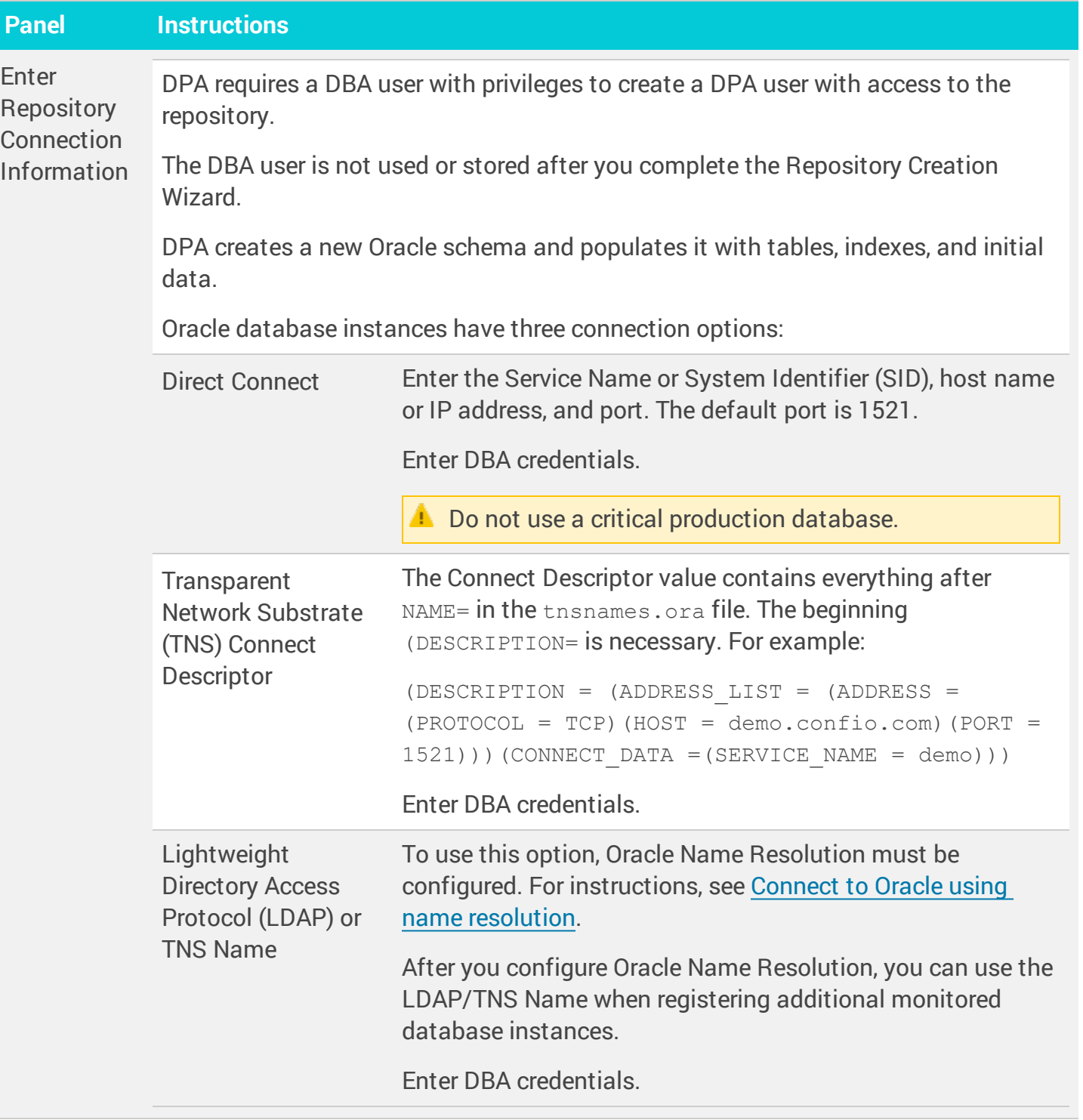

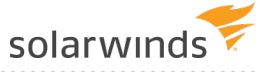

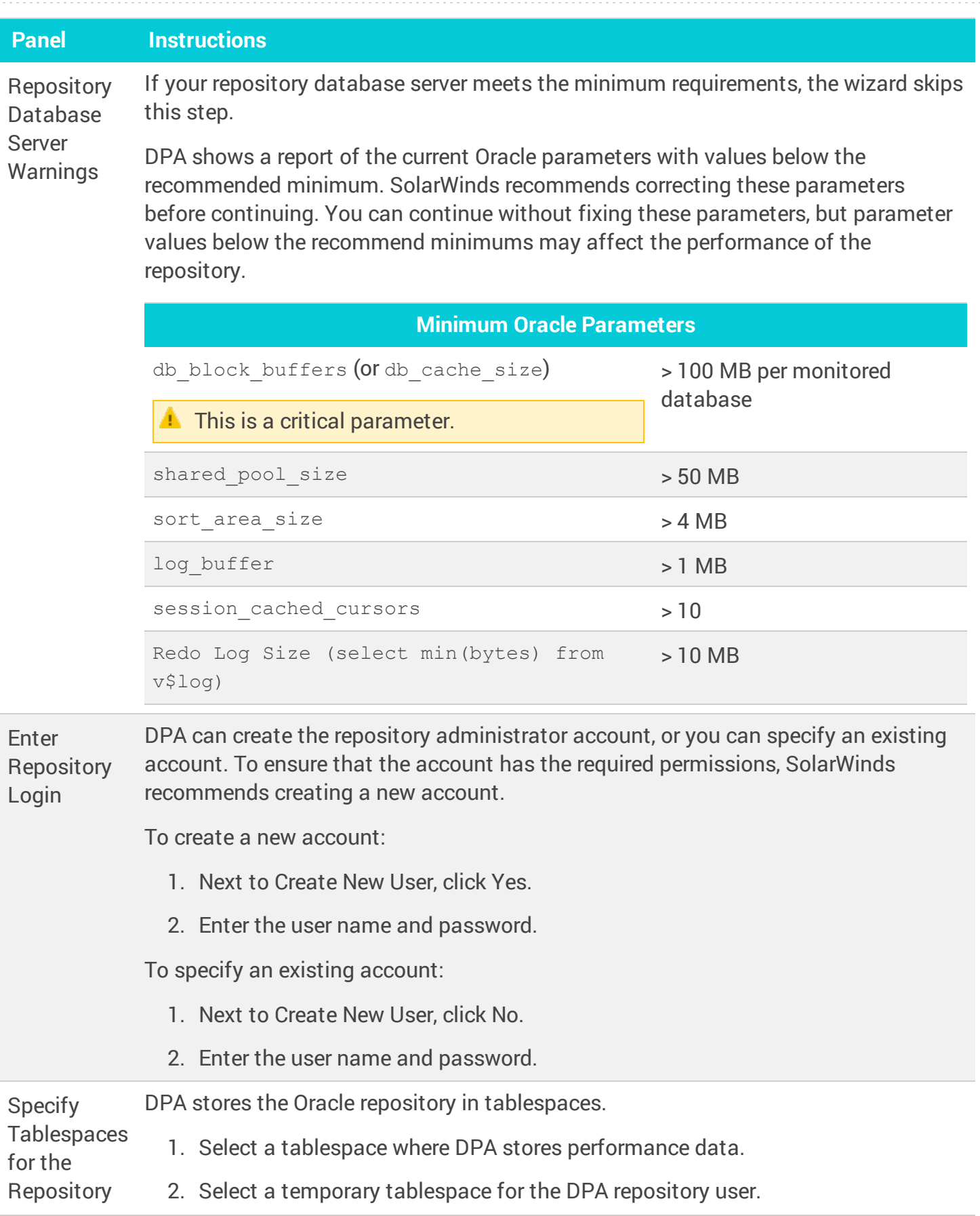

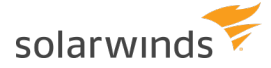

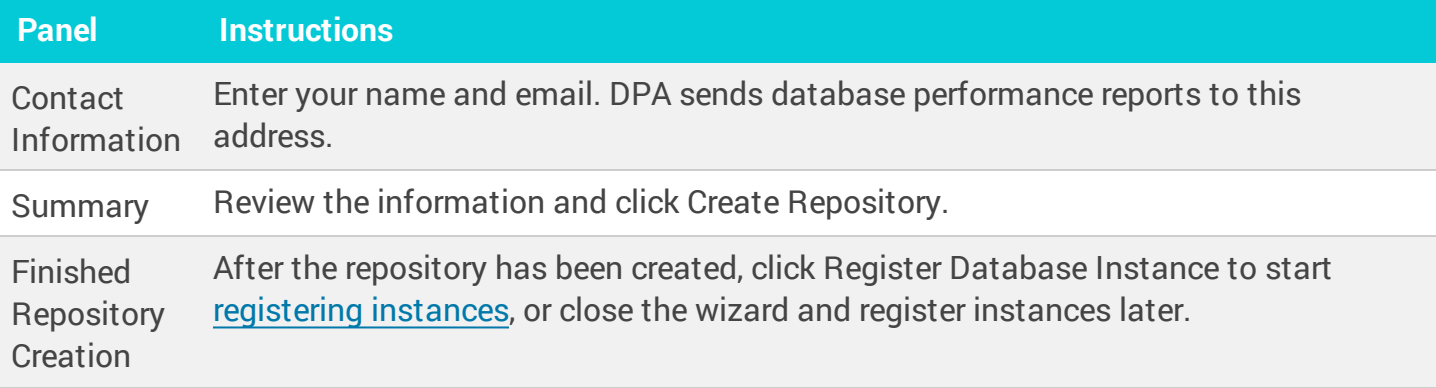

## <span id="page-33-0"></span>**Create a MySQL repository database**

After you [install](#page-19-0) DPA, you must create the repository database, which holds the performance data that DPA collects. Use this procedure to create a MySQL repository database.

#### <span id="page-33-1"></span>Before you start

Before you run the Repository wizard:

 $\Box$ Make sure the repository database server meets the system [requirements](#page-13-0).

 $\Box$ Install a [supported](#page-13-0) version of MySQL on the database server.

 $\Box$ If you run the wizard from a different computer (**not** the server where DPA was installed), make sure the required firewall port is open. By default, ports 8123 and 8124 must be open.

 $\Box$ The DPA server connects to the repository through a TCP/IP connection. Make sure that connection is not blocked by a firewall.

#### <span id="page-33-2"></span>Run the wizard

- 1. To open DPA, click the button on the installation confirmation dialog, or enter one of the following URLs in a web browser:
	- <sup>l</sup> http:*yourServer*:8123
	- <sup>l</sup> https:*yourServer*:8124

- 2. Click Create New Repository.
- 3. Complete the remaining wizard panels as described in the following table.

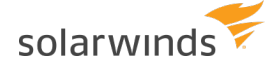

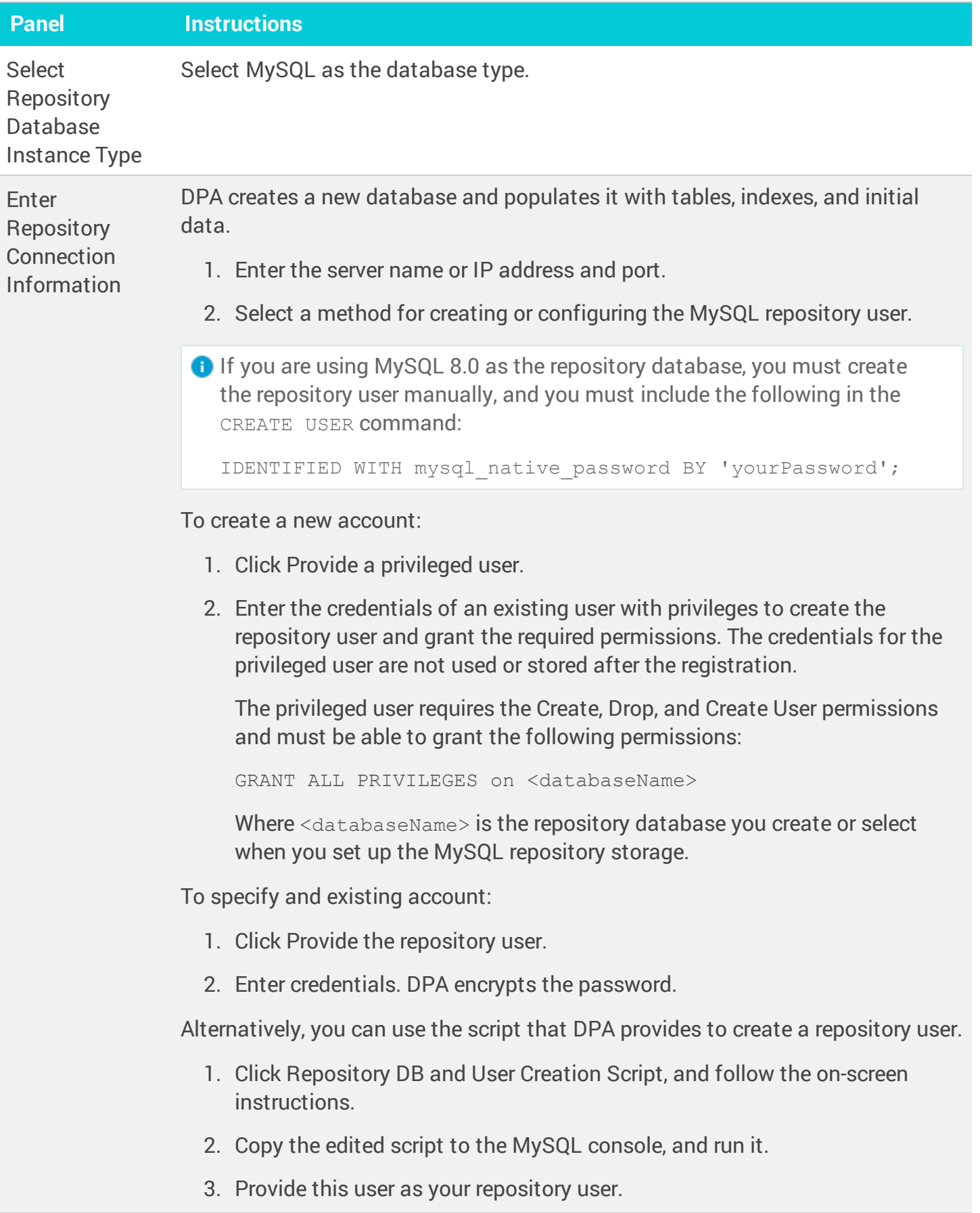

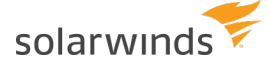

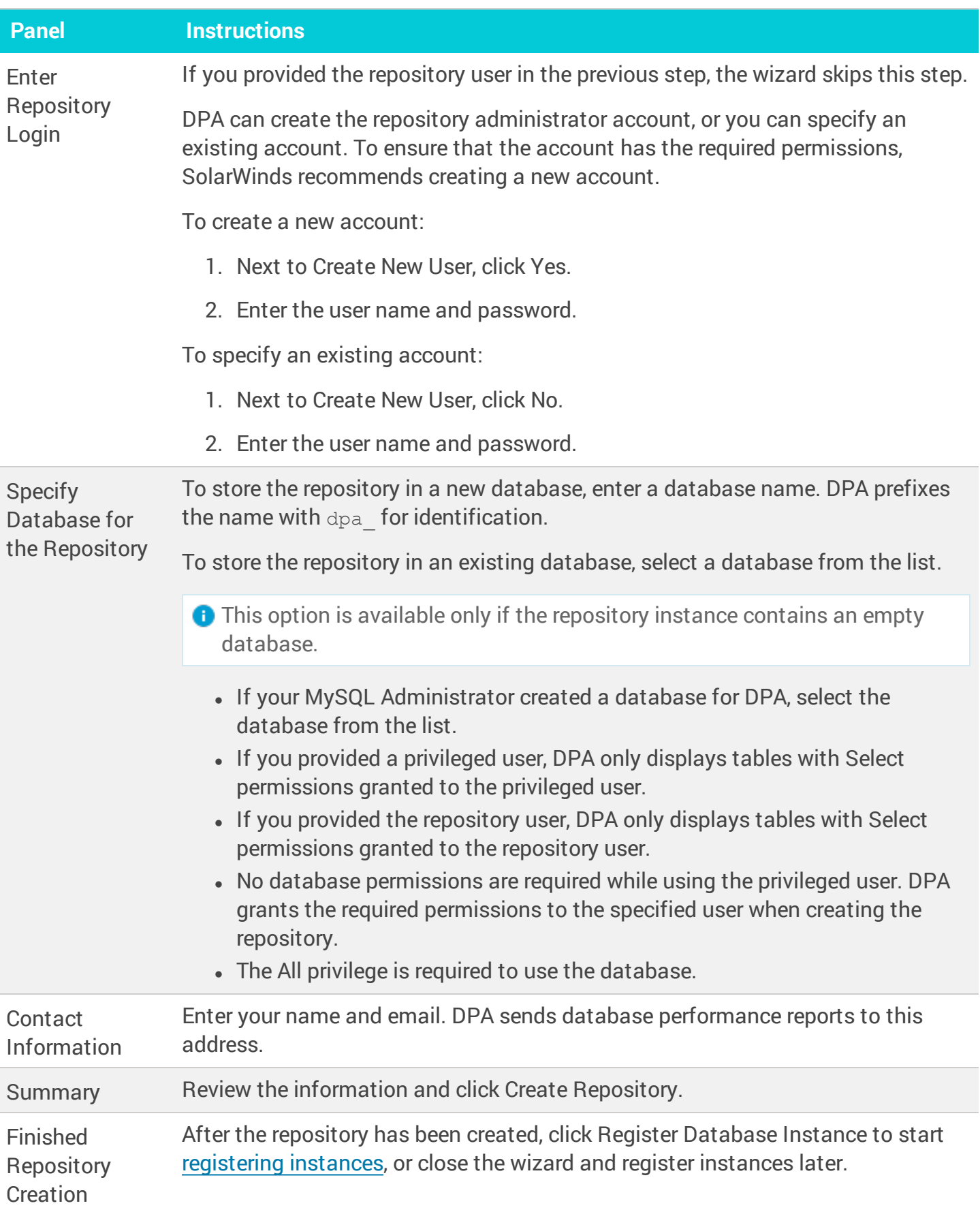

<span id="page-36-0"></span>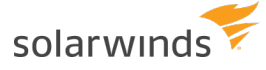

## **Create an Azure SQL Database repository database**

After you [install](#page-19-0) DPA, you must create the repository database, which holds the performance data that DPA collects. Use this procedure to create an Azure SQL Database repository database.

Azure SQL Managed Instance (ASMI) is **not** supported as a DPA repository database. See the system [requirements](#page-9-0) for more information.

#### <span id="page-36-1"></span>Before you start

Before you run the Repository wizard:

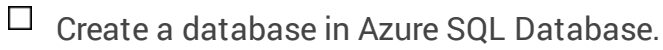

The DPA server connects to the repository through a TCP/IP connection. Make sure that connection is not blocked by a firewall.

#### <span id="page-36-2"></span>Run the wizard

 $\Box$ 

- 1. To open DPA, click the button on the installation confirmation dialog, or enter one of the following URLs in a web browser:
	- http:<serverName or IP>:8123
	- https:<serverName\_or\_IP>:8124

- 2. Click Create New Repository.
- 3. Complete the remaining wizard panels as described in the following table.

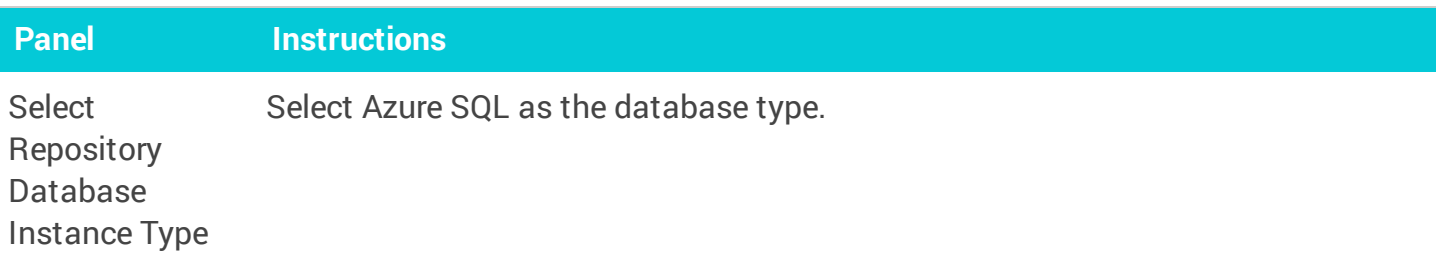

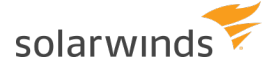

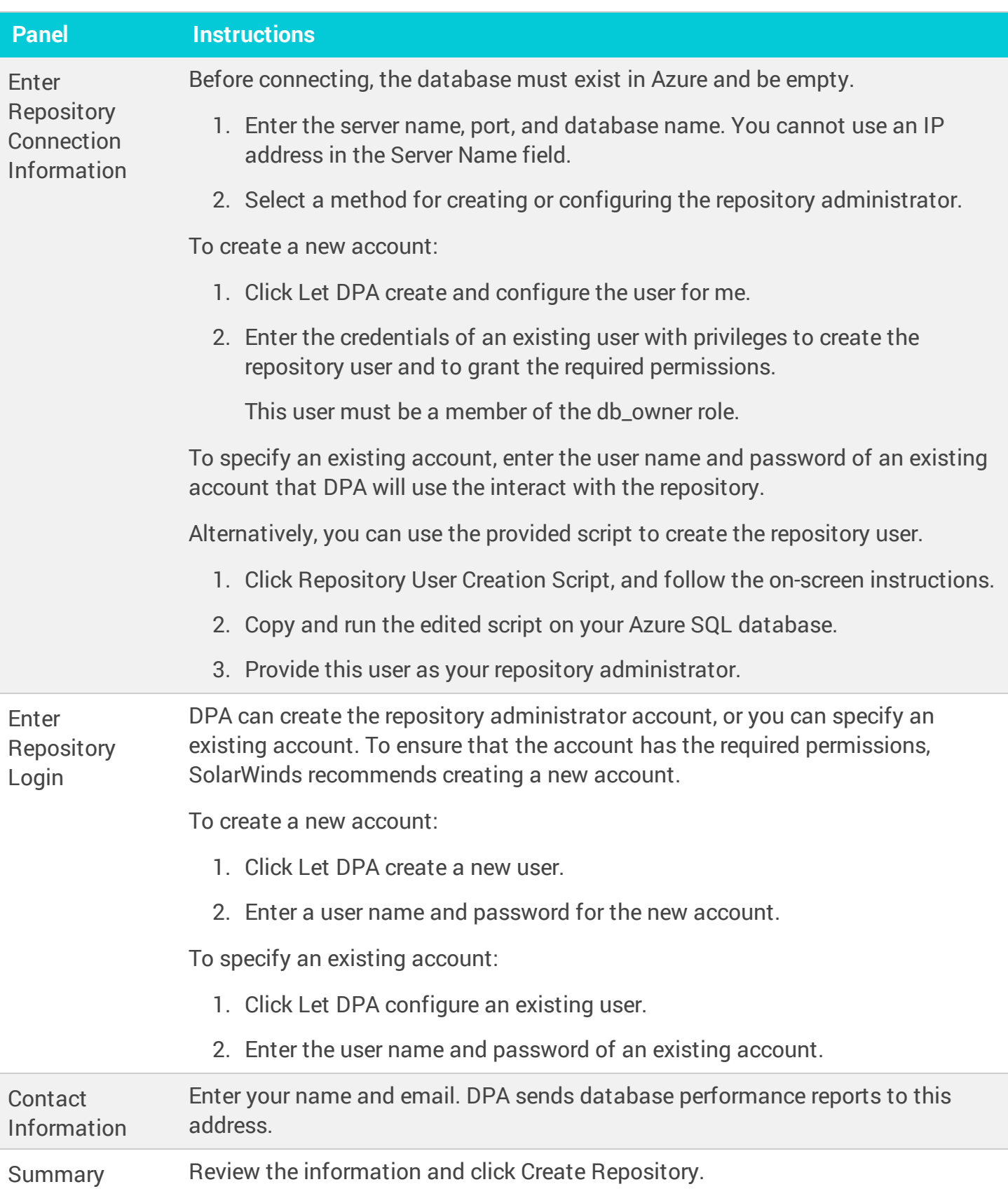

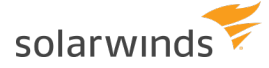

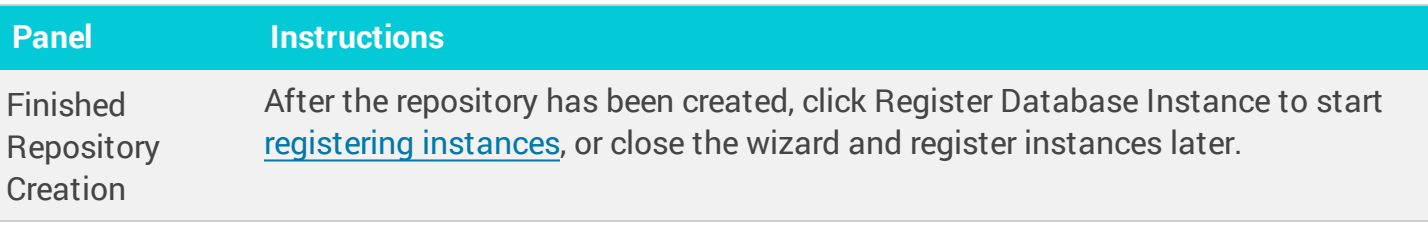

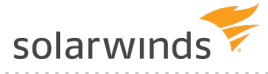

# <span id="page-39-0"></span>Uninstall DPA

You might need to uninstall and then reinstall DPA to resolve an issue or to move to a new server during a migration. To uninstall DPA from a self-managed server, see the following sections:

- Before you [uninstall](#page-39-1)
- Uninstall DPA on a [Windows](#page-39-2) server
- <span id="page-39-1"></span>• [Uninstall](#page-40-0) DPA on a Unix or Linux server

## **Before you uninstall**

Before you uninstall DPA, SolarWinds recommends the following preparation:

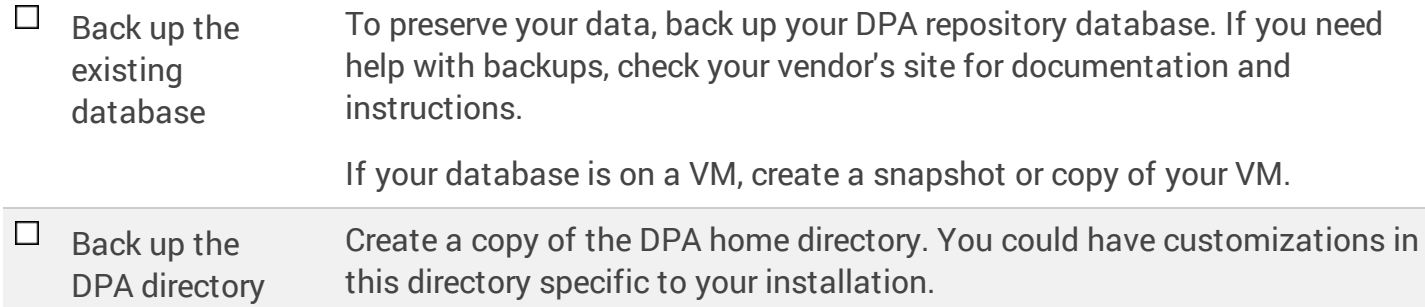

## <span id="page-39-2"></span>**Uninstall DPA on a Windows server**

To remove DPA from a Windows server, complete the following steps.

- 1. [Deactivate](http://documentation.solarwinds.com/en/Success_Center/dpa/Content/DPA-Deactivate-your-licenses.htm) all monitored instance licenses.
- 2. Stop the Ignite PI Server service.
- 3. Uninstall DPA.
	- a. From the Windows Control Panel, open Uninstall or change a program.
	- b. Right-click SolarWinds Database Performance Analyzer, and choose Uninstall.
	- c. Click Yes at the confirmation prompt.
- 4. Delete the DPA home directory. The default home directory is:

C:\Program Files\SolarWinds\DPA\

5. Restart the server.

You can now [reinstall](#page-21-0) DPA.

<span id="page-40-0"></span>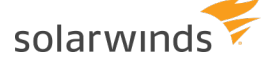

## **Uninstall DPA on a Linux server**

- 1. [Deactivate](https://documentation.solarwinds.com/en/Success_Center/dpa/Content/DPA-Deactivate-your-licenses.htm) all monitored instance licenses.
- 2. Stop DPA by running the shutdown.sh command from the DPA directory.
- 3. Remove all cron jobs that start DPA.
- 4. Delete the DPA home directory.
- 5. Restart the server.

You can now [reinstall](#page-21-0) DPA.

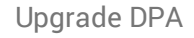

<span id="page-41-0"></span>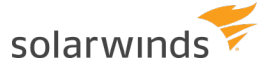

## Upgrade DPA

<span id="page-41-1"></span>Use the following information to prepare for your upgrade.

## **Supported upgrade paths**

The supported upgrade paths are:

- DPA 11.1  $\rightarrow$  DPA 12.1  $\rightarrow$  2021.3.7445
- DPA 12.0  $\rightarrow$  DPA 12.1  $\rightarrow$  2021.3.7445
- DPA 12.1  $\rightarrow$  2021.3.7445
- DPA 2019.4  $\rightarrow$  2021.3.7445
- DPA 2020.2  $\rightarrow$  2021.3.7445
- <span id="page-41-2"></span>• DPA 2021.1  $\rightarrow$  2021.3.7445

## **DPAIM compatibility**

If you are **not** monitoring PostgreSQL database instances, DPA 2021.3.7445 is fully compatible with DPAIM 11.1 or later.

<span id="page-41-3"></span>If you are monitoring PostgreSQL database instances, DPAIM 2020.2 or later is required to display all available data from PostgreSQL instances in the Orion Platform.

## **My upgrade plan checklist**

Use this checklist to help plan and prepare for your upgrade.

Review the **[release](https://documentation.solarwinds.com/en/Success_Center/dpa/Content/Release_Notes/release_notes.htm) notes** for information about new features, fixed issues, and known issues.

Review the **system [requirements](https://documentation.solarwinds.com/en/Success_Center/dpa/Content/System_Requirements/system_requirements.htm)** to make sure your environment meets all hardware and software requirements.

 $\Box$ Review your current **product licenses** and determine if you need to make any changes. You can download any updated license keys for your upgrade through your Customer Portal. Verify any license upgrades and needs with your SolarWinds account manager or [contact](http://www.solarwinds.com/company/contact.aspx) [SolarWinds](http://www.solarwinds.com/company/contact.aspx).

Gather **credentials**. Make sure you have your SolarWinds account and local administrator credentials for the DPA server.

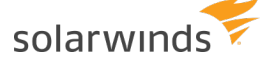

#### $\Box$ Check for and run all Windows or Linux **operating system updates**.

**Schedule** the upgrade. Set up the maintenance window, preferably during off-peak hours. The duration depends on the size of your repository database and the number of monitored database instances.

**O** Upgrades will require database monitoring to be offline for a short period of time.

**Notify** your company of the upgrade schedule and maintenance window. If you need additional help, contact and allocate specific staff to be available.

#### How long does an upgrade take?

DPA upgrades typically take fewer than 10 minutes. The time it takes to complete an upgrade depends on:

- $\bullet$  Hardware
- DPA server performance
- Repository database server performance and database size
- Number of monitored database instances

Because every configuration is different, we cannot predict exactly how long your upgrade will take.

 $\bigcirc$  If you are upgrading on a Linux server and FindSQL index files are stored in the ignite config folder (which is the default location), copying the ignite config folder can take more than 10 minutes because of the index file sizes.

### <span id="page-42-0"></span>**Prepare your environment to upgrade**

When you are ready to upgrade, complete these steps. They include the common actions you need to complete before upgrading DPA.

- **If you have a test or staging environment, we highly recommend testing the upgrade first. You** cannot roll back an installation once completed.
- $\Box$  Back up your DPA server. If you have your DPA server on a VM, create a snapshot or copy of your VM.

 $\Box$  Back up your repository database. If you need help, please check your vendor's site for documentation and instructions.

You cannot roll back an upgrade. Always create a repository database backup.

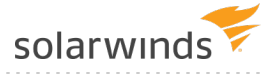

#### <span id="page-43-0"></span> $\Box$ [Stop](https://documentation.solarwinds.com/en/Success_Center/dpa/Content/DPA-Stop-and-start-dpa.htm) DPA.

## **Upgrade DPA**

Follow the upgrade instructions based on the operating system of your DPA server:

- 1. Select your environment below to upgrade DPA.
	- Upgrade DPA on [Windows](#page-43-1)
	- [Upgrade](#page-44-0) DPA on Linux
	- Upgrade DPA on an Amazon [Machine](#page-45-0) Image instance
	- [Upgrade](#page-46-1) DPA on an Azure VM
- 2. If you have the DPA Integration Module in the Orion Web Console, upgrade that after the DPA upgrade is complete.

#### After the upgrade, check your system

<span id="page-43-1"></span>Open DPA and verify the version displayed on the login screen or in the header on the home page. Try current and new features to check performance and expected functionality.

## **Upgrade DPA on Windows**

- 1. Review the upgrade [checklist](#page-41-0) and prepare your environment.
- 2. Download the most recent version of DPA from the [SolarWinds](http://customerportal.solarwinds.com/) Customer Portal.
- 3. Log in to the Windows server as an administrator.
- 4. Run the installer.
- 5. Extract the contents of the downloaded installation ZIP file.
- 6. Run  $SolarWindsDPASetup-x64.exe$ . When the installer starts, click Next.
- 7. If you accept the terms of the license agreement, select I accept. Click Next.
- 8. If the Do you want to configure Microsoft Defender check box is shown, select it if you want to create an exception to prevent Microsoft Defender from scanning the folder that stores the Find SQL indexes.

If the Find SQL [functionality](https://documentation.solarwinds.com/en/Success_Center/dpa/Content/DPA-search-for-sql-statement-investigate.htm) is enabled, creating an exception can avoid spikes in CPU utilization. You can manually create an exception after the [installation.](https://www.solarwinds.com/documentation/kbloader.aspx?kb=SF20540)

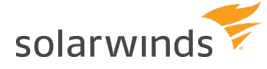

This check box is **not** shown if an exception already exists or if Microsoft Defender is not enabled.

- 9. Click Next, and then click Install to start the upgrade.
- 10. When the upgrade is complete, click Finish.
	- If one or more DPA licenses are expired, you must remove the expired licenses before DPA can complete the repository upgrade. When all licenses are compliant, you can complete the upgrade process by opening DPA and clicking Proceed with upgrade.

## <span id="page-44-0"></span>**Upgrade DPA on Linux**

- 1. Review the upgrade [checklist](#page-41-0) and prepare your environment.
- 2. Download the most recent version of DPA from the [SolarWinds](http://customerportal.solarwinds.com/) Customer Portal.
- 3. Install the new [version](#page-21-0) in a new directory on your existing server.
- 4. Run . / shutdown.sh from the old installation directory.
- 5. Locate the directory that was created when you installed the new version:

/home/dpa\_x\_x\_xxx = old installation home

/home/dpa\_12  $x$   $xxx =$  new DPA home

6. Copy or move these directories from the old installation to the new:

```
/iwc/tomcat/conf/
/iwc/tomcat/ignite_config/
/iwc/tomcat/logs/
/iwc/tomcat/licensing
```
**Do not copy hotfix files.** 

#### For example:

```
mv OLD_home/iwc/tomcat/ignite_config/* NEW_home/iwc/tomcat/ignite_config/
```
or

```
cp -rp OLD_home/iwc/tomcat/ignite_config/* NEW_home/iwc/tomcat/ignite_
config/
```
Copying Find SQL index data might take some time.

- 7. If you changed the default SolarWinds DPA ports, then you must modify the server. xml file in the new installation to incorporate the port changes from your earlier installation.
- 8. Run . / startup.sh from the new directory.

To complete the upgrade:

- Update any system startup files or cron job scripts that were created for the older version.
- Ensure the older version of DPA cannot start because this will cause conflicts with your ports, monitored instances, and the repository.
- If you have [configured](https://support.solarwinds.com/SuccessCenter/s/article/Configure-DPA-to-use-a-custom-certificate-for-SSL-TLS) DPA to use a custom certificate for SSL/TLS, migrate the custom certificate.

If one or more DPA licenses are expired, you must remove the expired licenses before DPA can complete the repository upgrade. When all licenses are compliant, you can complete the upgrade process by opening DPA and clicking Proceed with upgrade.

## <span id="page-45-0"></span>**Upgrade DPA on an Amazon Machine Image instance**

If you're using DPA in Amazon Web Services (AWS) with AWS Marketplace Metering Service, complete the following steps to upgrade to the latest version.

- 1. Open a remote connection (SSH) and log in to your DPA instance in Amazon EC2.
- 2. Download the most recent version of SolarWinds DPA. Use the link provided in the new version notification banner.

If the server you are upgrading on has Internet access, you can download DPA directly to that server. If not, you can download DPA to a different computer and then use SCP to transfer it.

3. Enter the following command to turn off the scheduled job that restarts DPA if it stops:

cmd> crontab -r

- 4. Install the new [version](#page-21-0) in a new directory on your existing server.
- 5. Run ./shutdown.sh from the old installation directory.
- 6. Locate the directory that was created when you installed the new version:

/home/dpa\_x\_x\_xxx = old installation home

/home/dpa\_12  $x$   $xxx = new$  DPA home

7. Copy or move these directories from the old installation to the new:

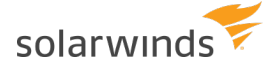

```
/iwc/tomcat/ignite_config/
/iwc/tomcat/logs/
```
**Do not copy hotfix files.** 

#### For example:

```
mv OLD_home/iwc/tomcat/ignite_config/* NEW_home/iwc/tomcat/ignite_config/
```
or

```
cp -rp OLD_home/iwc/tomcat/ignite_config NEW_home/iwc/tomcat/ignite_
config
```
- 8. If you changed the default SolarWinds DPA ports, then you must modify the  $s$ erver.  $x$ ml file in the new installation to incorporate the port changes from your earlier installation.
- 9. Run . / startup. sh from the new directory.
- 10. Turn the cron job back on:
	- a. Open crontab in edit mode:

cmd> crontab -e

b. Add the following line:

```
* * * * < FULL_PATH_TO_STARTUP_SCRIPT> > <FULL_PATH_TO_STARTUP_LOG>
2 > 0.1
```
For example:

```
* * * * * /home/ec2-user/dpa_12_0_3074/startup.sh > /home/ec2-user/dpa_
12_0_3074/startup.log 2>&1
```
c. Save your changes.

#### <span id="page-46-0"></span>Resize to a larger Amazon AWS instance type

The t2.medium Amazon EC2 instance type is sufficient only for monitoring up to 20 database instances. Resize your AWS instance type as your monitoring needs grow.

<span id="page-46-1"></span>For more information, search "Resizing Your Instance" at [http://aws.amazon.com/documentation](http://aws.amazon.com/documentation/).

### **Upgrade DPA on an Azure VM**

- 1. Review the upgrade [checklist](#page-41-0) and prepare your environment.
- 2. Open a remote desktop session and log in to your DPA instance in the Azure Marketplace.
- 3. Download the most recent version of DPA from the [SolarWinds](http://customerportal.solarwinds.com/) Customer Portal.
- 4. Run the installer, and follow the wizard.